# <span id="page-0-0"></span>**Monitor Dell™ U2212HM**

[Podrecznik uzytkownika](#page-1-0) 

#### [Ważne instrukcje ustawiania rozdzielczości wyświetlacza na 1920 x 1080 \(dla U2212HM\)](#page-2-0)

## **Informacje zawarte w tym dokumencie mogą zostać zmienione bez wcześniejszego powiadomienia. © 2011 Dell Inc. Wszelkie prawa zastrzeżone.**

Powielanie tych materiałów w jakikolwiek sposób bez pisemnej zgody firmy Dell Inc. jest surowo zabronione.

Znaki towarowe wykorzystane w niniejszym tekście: *Dell* oraz logo Dell to znaki towarowe Dell Inc; *Microsoft* i *Windows* to znaki towarowe lub zastrzeżone znaki towarowe firmy Microsoft Corporation w Stanach Zjednoczonych i/lub innych krajach. I*ntel* jest zastrzeżonym znakiem towarowym Intel Corporation na terenie USA i innych krajów. ATI znaki<br>towarowe Advanced Micro Devices, Inc. *ENERGY STAR* że produkt ten spełnia wytyczne ENERGY STAR dotyczące efektywności energetycznej.

W dokumencie mogą być użyte inne znaki towarowe i nazwy handlowe, w odniesieniu do jednostek roszczących sobie prawo do marki i nazw lub produktów tych jednostek. Dell Inc.<br>nie rości sobie prawa do żadnych zastrzeżonych zn

#### **Model U2212HMc**

**Lipiec 2011 Rev. A00**

# <span id="page-1-1"></span><span id="page-1-0"></span>**Przewodnik użytkownika monitora Dell™ U2212HM**

[Informacje o monitorze](#page-3-0)

[Ustawianie monitora](#page-19-0)

[Obsługa monitora](#page-26-0)

[Wykrywanie i usuwanie usterek](#page-43-0)

**[Dodatek](#page-47-0)** 

# **Uwagi, pouczenia i ostrzeżenia**

**UWAGA:** UWAGA oznacza ważną informację, która może pomóc w lepszym wykorzystaniu komputera.

**OSTRZEŻENIE:** OSTRZEŻENIE oznacza potencjalną możliwość uszkodzenia sprzętu lub utratę danych i wskazuje jak uniknąć problemu.

**PRZESTROGA: PRZESTROGA oznacza potencjalną możliwość uszkodzenia majątku, obrażeń osobistych lub śmierci.**

**Informacje zawarte w tym dokumencie mogą zostać zmienione bez wcześniejszego powiadomienia. © 2011 Dell Inc. Wszelkie prawa zastrzeżone.**

Powielanie w jakikolwiek sposób bez pisemnej zgody Dell Inc. jest surowo zabronione.

Znaki towarowe wykorzystane w niniejszym tekście: *Dell* oraz logo Dell to znaki towarowe Dell Inc; *Microsoft* i *Windows* to znaki towarowe lub zastrzeżone znaki towarowe firmy Microsoft Corporation w Stanach Zjednoczonych i/lub innych krajach. I*ntel* jest zastrzeżonym znakiem towarowym Intel Corporation na terenie USA i innych krajów. ATI znaki<br>towarowe Advanced Micro Devices, Inc. *ENERGY STAR* że produkt ten spełnia wytyczne ENERGY STAR dotyczące efektywności energetycznej.

W dokumencie mogą być użyte inne znaki towarowe i nazwy handlowe, w odniesieniu do jednostek roszczących sobie prawo do marki i nazw lub produktów tych jednostek. Dell Inc. nie rości sobie prawa do żadnych zastrzeżonych znaków towarowych i nazw handlowych, innych niż jej własne.

**Model U2212HMc** 

**Lipiec 2011 Rev. A00**

<span id="page-2-0"></span>**Monitor Dell™ U2212HM**

# **Ważne instrukcje ustawiania rozdzielczości wyświetlacza na 1920 x 1080 (dla U2212HM)**

W celu optymalnego ustawienia wydajnosci wyswietlacza podczas korzystania z systemów operacyjnych Microsoft Windows®, rozdzielczosc wyswietlacza nalezy ustawic na **1920 x 1080** (dla U2212HM) pikseli, poprzez wykonanie nastepujacych czynnosci:

W systemie Windows XP:

1. Kliknij prawym przyciskiem pulpit i kliknij **Wlasciwosci**.

2. Wybierz zakladke **Ustawienia**.

3. Przesun suwak w prawo, naciskajac i przytrzymujac lewy przycisk myszy i ustawiajac rozdzielczosc ekranu na **1920 x 1080** (dla U2212HM).

4. Kliknij **OK**.

W systemie Windows Vista<sup>®</sup> lub Windows<sup>®</sup> 7:

1. Kliknij prawym przyciskiem pulpit i kliknij **Personalizacja**.

#### 2. Kliknij **Zmień ustawienia wyświetlania**.

3. Przesun suwak w prawo, naciskajac i przytrzymujac lewy przycisk myszy i ustawiajac rozdzielczosc ekranu na **1920 x 1080** (dla U2212HM).

4. Kliknij **OK**

Jesli nie wyswietla sie opcja **1920 x 1080** (dla U2212HM), moze okazac sie konieczna aktualizacja sterownika grafiki. W zależności od typu uzywanego systemu należy wybrać jedną z dwóch podanych poniżej opcji:

**1: [Jesli posiadasz komputer Dell™ typu desktop lub przenosny komputer Dell™ z dostepem do Internetu.](#page-48-0)**

**2: [Jesli posiadasz komputer typu desktop, komputer przenosny lub karte graficzna, innej marki niz Dell™.](#page-49-0)**

# **Informacje o monitorze**

**Przewodnik użytkownika monitora Dell™ U2212HM**

- [Zawartość opakowania](#page-3-1)
- **[Cechy produktu](#page-5-0)**
- [Identyfikacja części i elementów sterowania](#page-5-1)
- **[Specyfikacje monitora](#page-9-0)**
- **[Możliwości Plug and Play](#page-16-0)**
- [Interfejs USB \(Universal Serial Bus \[Uniwersalna magistrala szeregowa\]\)](#page-16-1) ۰
- [Jakość monitora LCD i zasady dotyczące pikseli](#page-17-0)
- **[Wskazówki konserwacji](#page-17-1)**

# <span id="page-3-1"></span>**Zawartość opakowania**

<span id="page-3-0"></span>Monitor jest dostarczany z następującymi, pokazanymi poniżej komponentami. Upewnij się, że otrzymane zostały wszystkie komponenty i skontaktuj się z firmą Dell, jeśli czegokolwiek brakuje.

UWAGA: Niektóre elementy mogą być opcjonalne i mogą nie być dostarczone z monitorem. Niektóre funkcje i nośniki mogą być niedostępne w niektórych krajach.

UWAGA: Aby zainstalować inne podstawa, prosimy zwrócić się do odpowiedniej instrukcji konfiguracji stoiska instrukcje dotyczące instalowania.

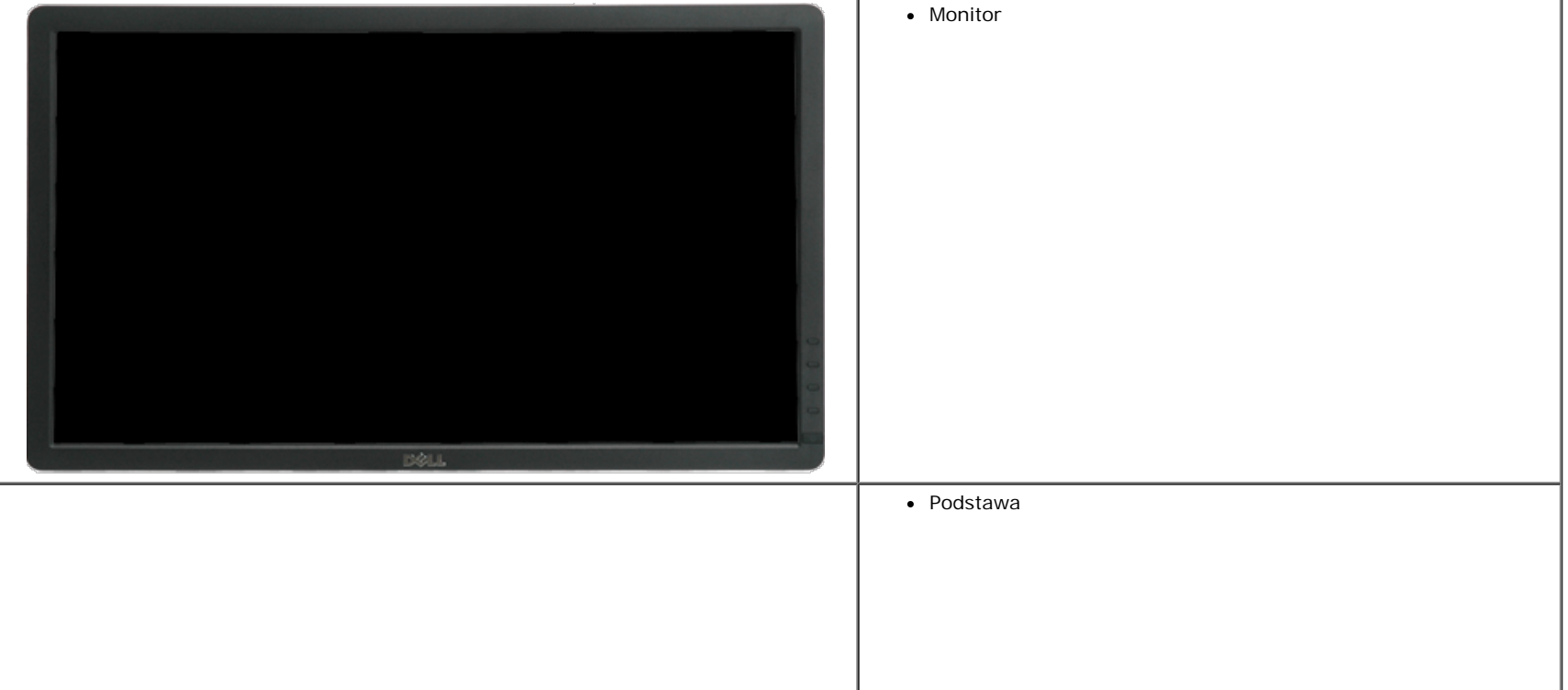

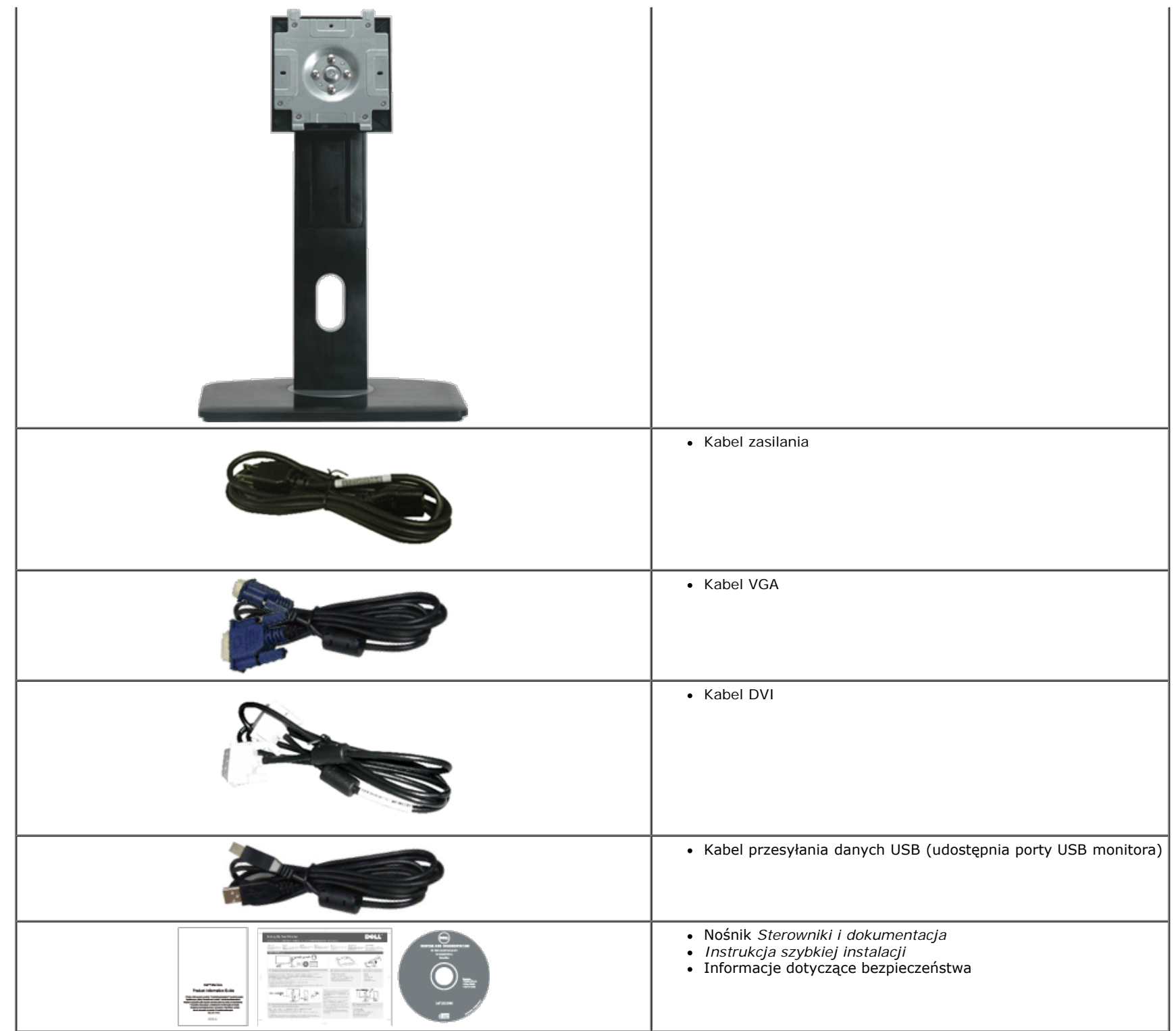

## <span id="page-5-0"></span>**Cechy produktu**

Monitor płaskoekranowy **U2212HM** posiada wyświetlacz ciekłokrystaliczny (LCD) na cienkowarstwowych tranzystorach (TFT) z aktywną matrycą. Funkcje monitora obejmują:

- Wyświetlacz o 54,61 cm (21,5-calowym) obszarze wyświetlania (Przekątna). Rozdzielczość 1920 x 1080 oraz pełnoekranowa obsługa niższych rozdzielczości.
- Szeroki kąt widzenia umożliwiający widzenie z pozycji stojącej lub siedzącej lub podczas przemieszczania się z jednej strony na drugą.
- Capacidades de ajuste de inclinação, pivotar, extensão vertical e giro (poprzez rozszerzone menu Obrót).
- Wyjmowaną podstawę i oraz otwory montażowe Video Electronics Standards Association (VESA™) 100 mm umożliwiające elastyczne rozwiązanie mocowania.
- Zdolność Plug and play jeżeli obsługiwana jest przez system komputerowy.
- Regulację poprzez menu ekranowe (OSD) ułatwiające konfigurację i optymalizację ekranu.
- Nośnik z oprogramowaniem i dokumentacją, który zawiera pliki informacyjne (INF), plik dopasowania koloru (ICM) oraz dokumentację produktu.
- Funkcję oszczędzania energii zgodną z Energy Star.
- Gniazdo blokady zabezpieczenia.
- Możliwość zarządzania właściwościami.
- Możliwość przełączania ze współczynnika szerokiego obrazu na standardowy przy zachowaniu jakości obrazu.
- Maksymalna ocena (Gold Rating) EPEAT.
- Halogenio Reduzido.
- Wyświetlacze z certyfikatem TCO.

# <span id="page-5-1"></span>**Identyfikacja części i elementów sterowania**

## **Widok z przodu**

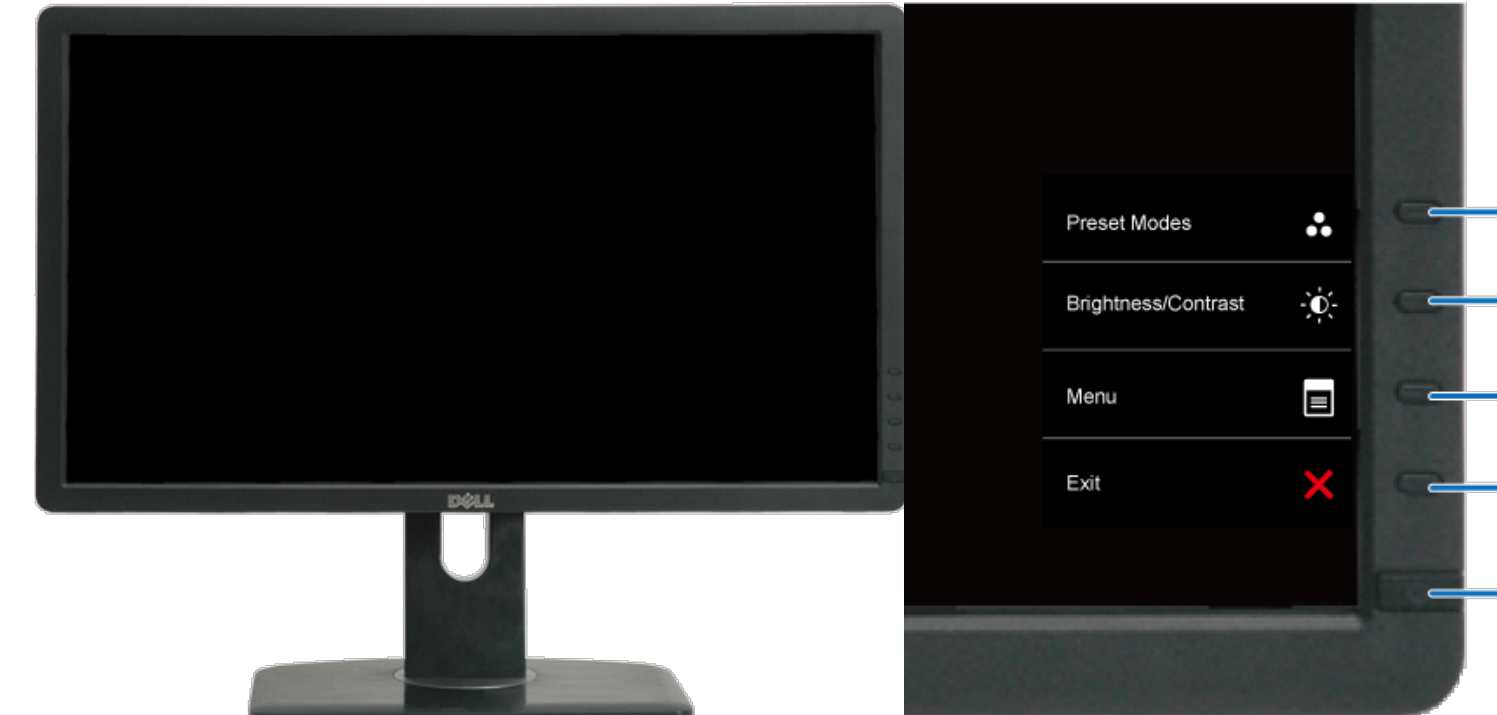

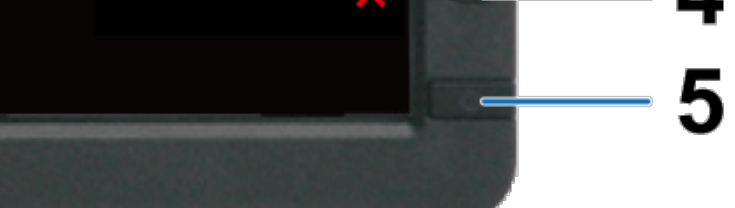

**Widok z przodu Elementy sterowania na panelu przednim**

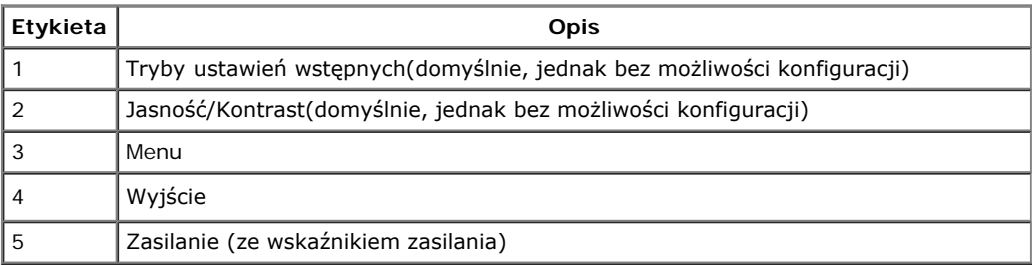

# **Widok z tyłu**

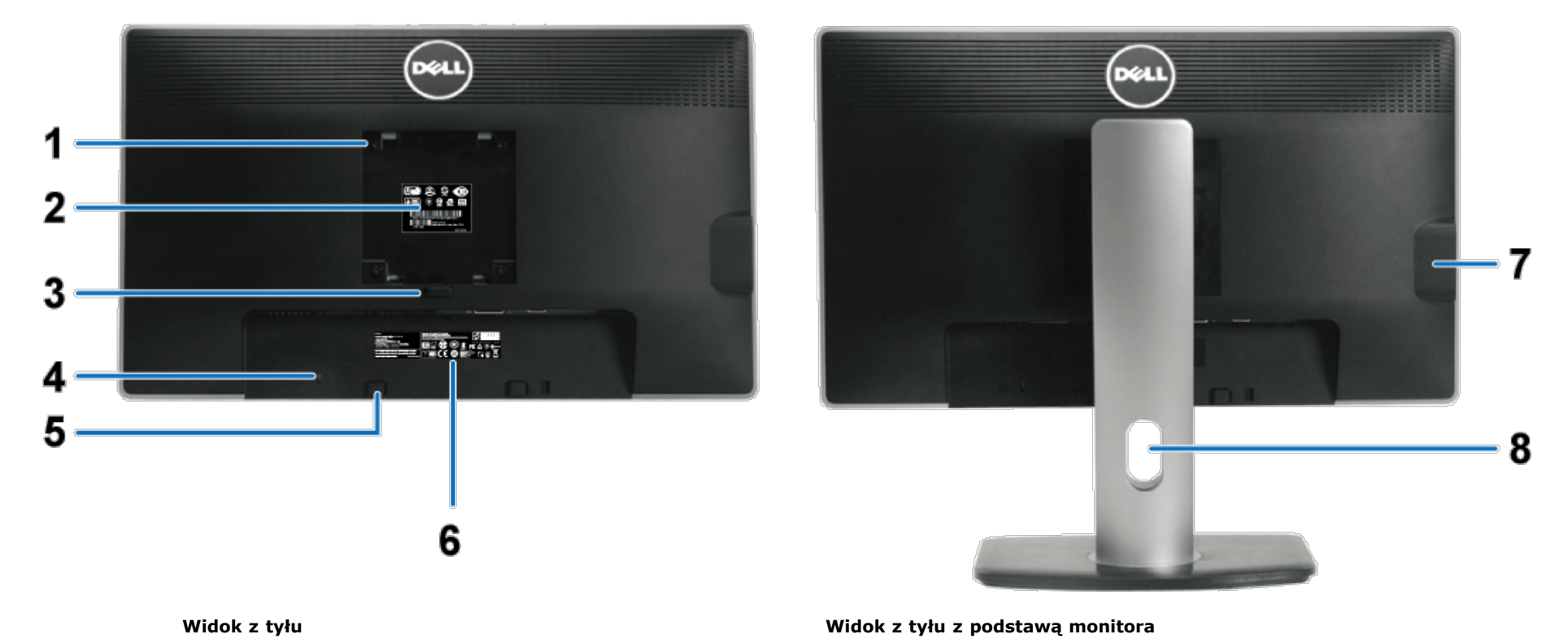

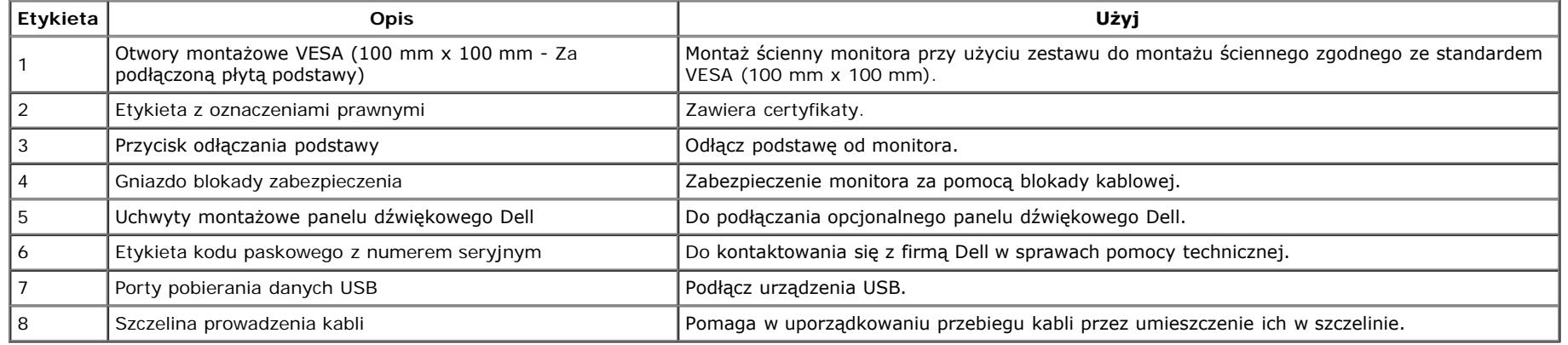

## <span id="page-7-0"></span>**Widok z boku**

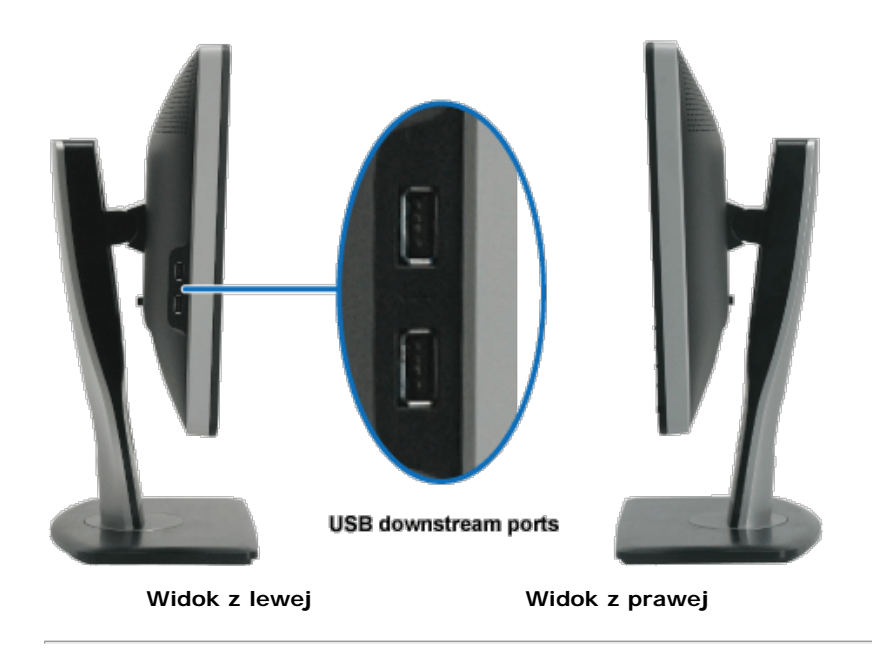

# <span id="page-8-0"></span>**Widok z dołu**

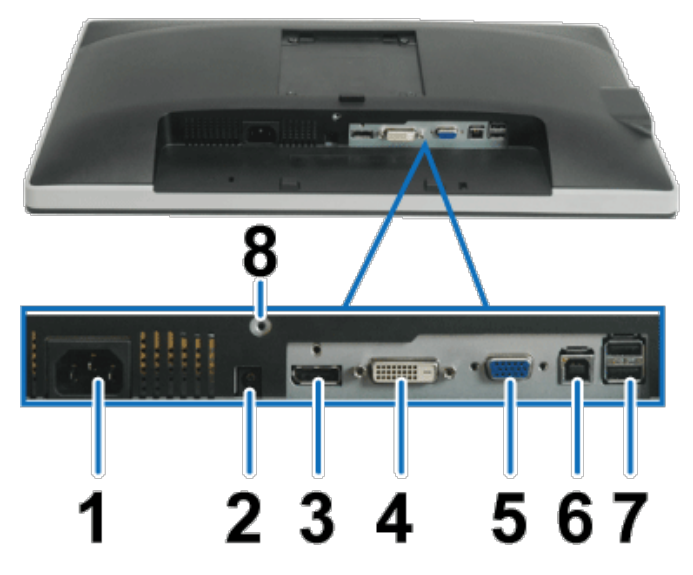

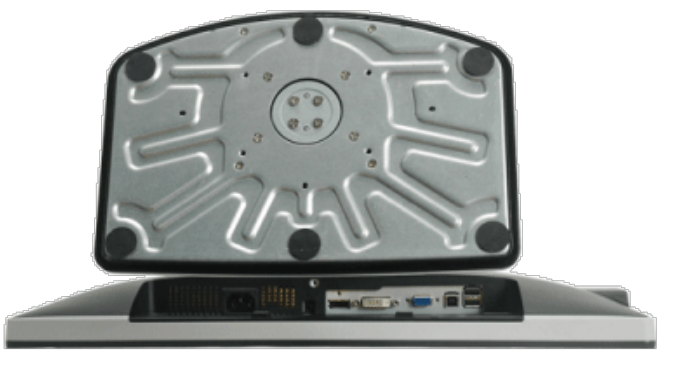

**Widok z dołu Widok od dołu monitora ze stojakiem**

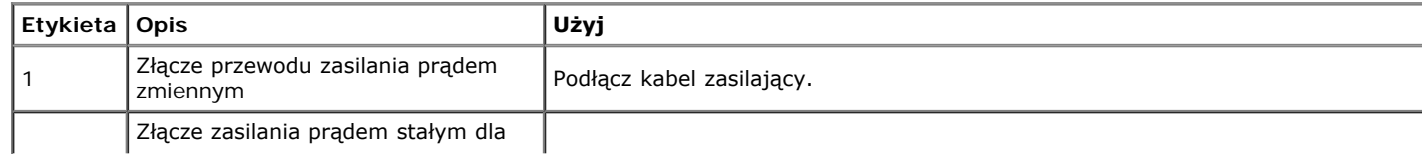

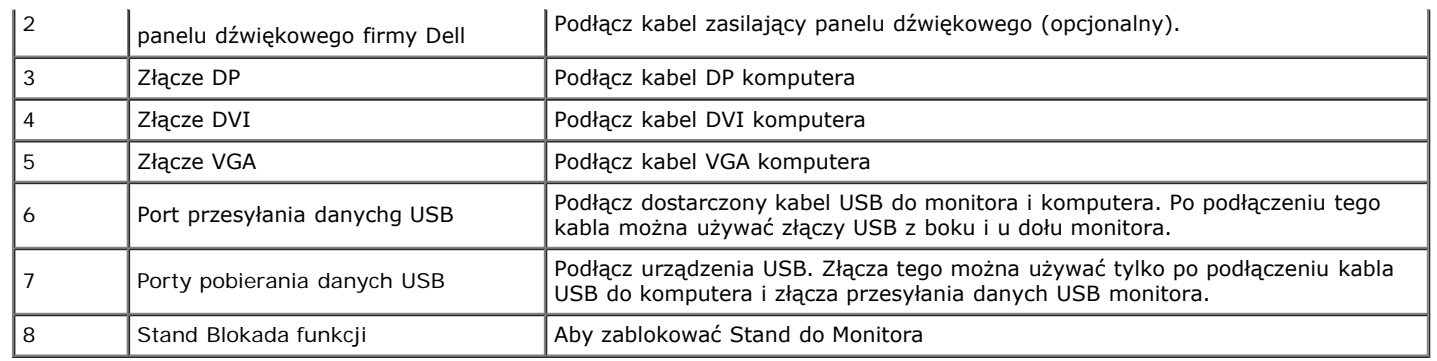

# <span id="page-9-0"></span>**Specyfikacje monitora**

# **Specyfikacje panela płaskiego**

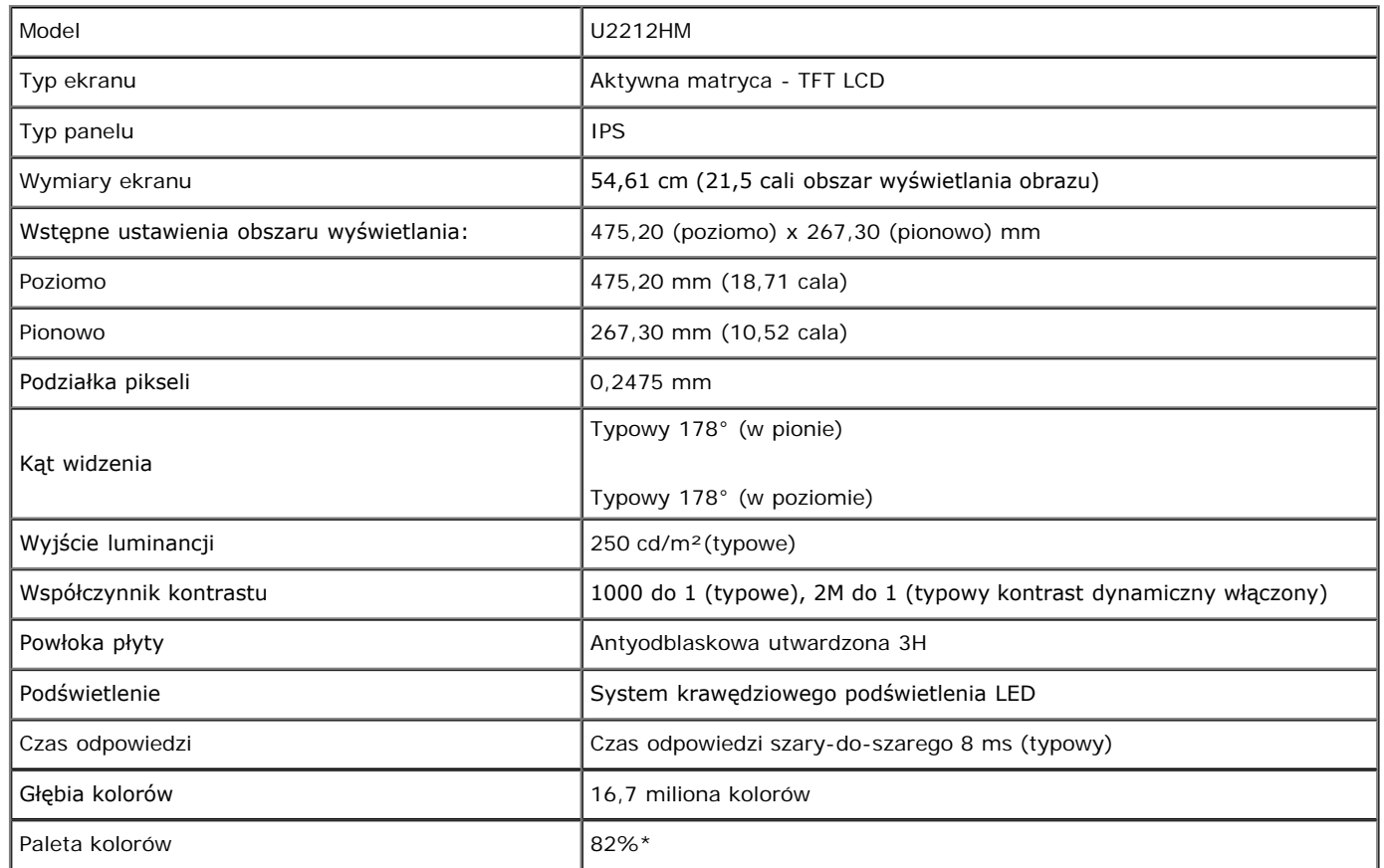

\* Paleta kolorów [U2212HM] (typowa) została ustalona na bazie standardowych testów CIE1976 (82%) i CIE1931 (72%).

# **Specyfikacje rozdzielczości**

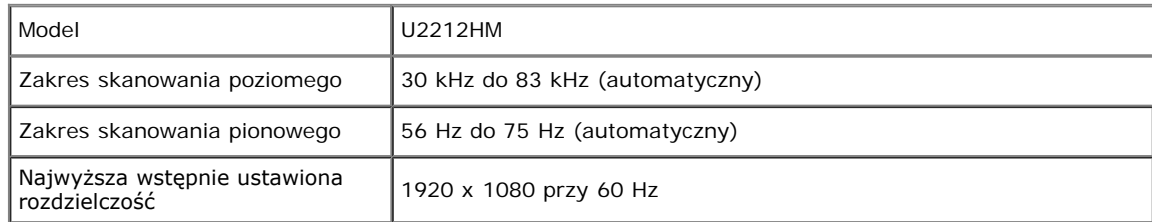

# **Obsługiwane tryby video**

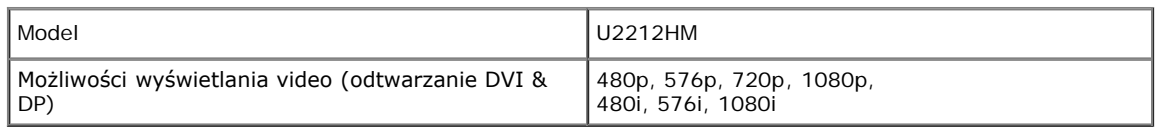

# **Wstępne ustawienia trybów wyświetlania**

U2212HM

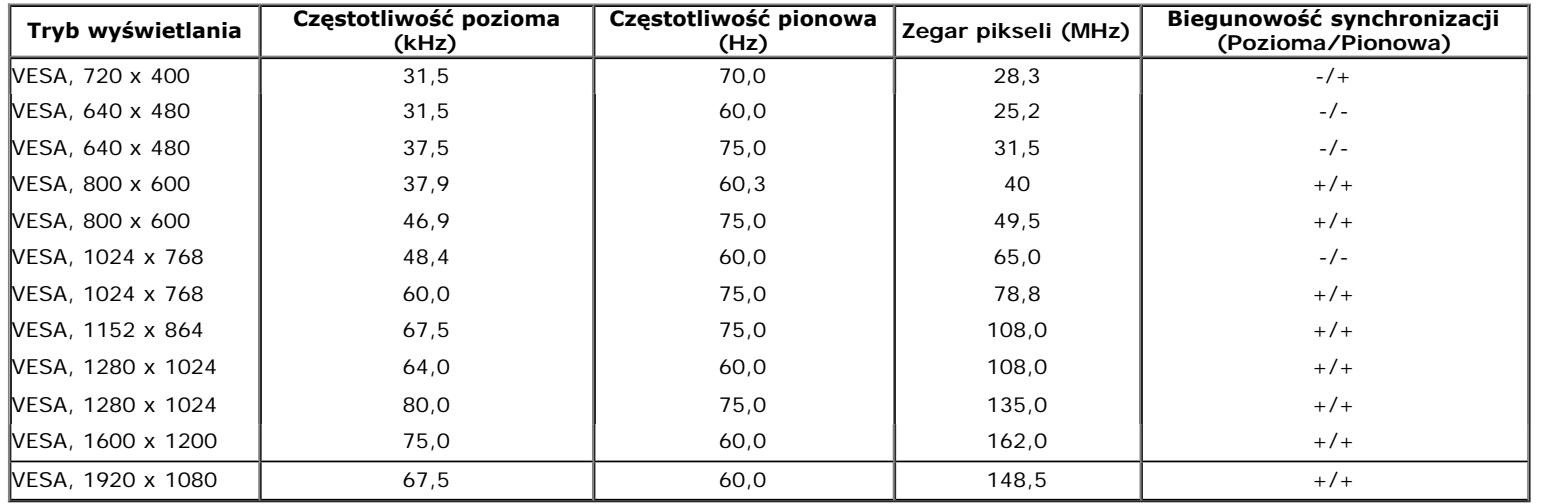

# **Specyfikacje elektryczne**

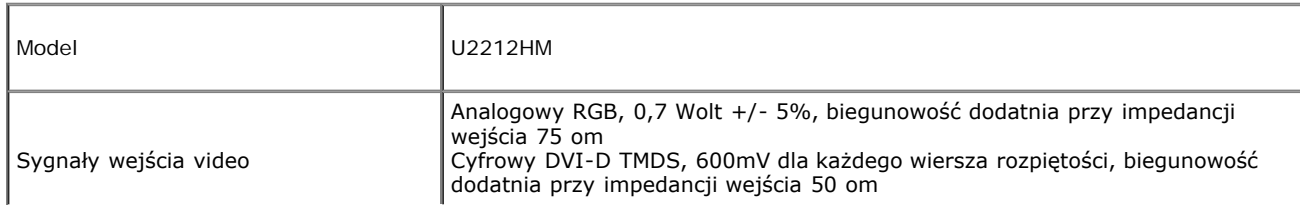

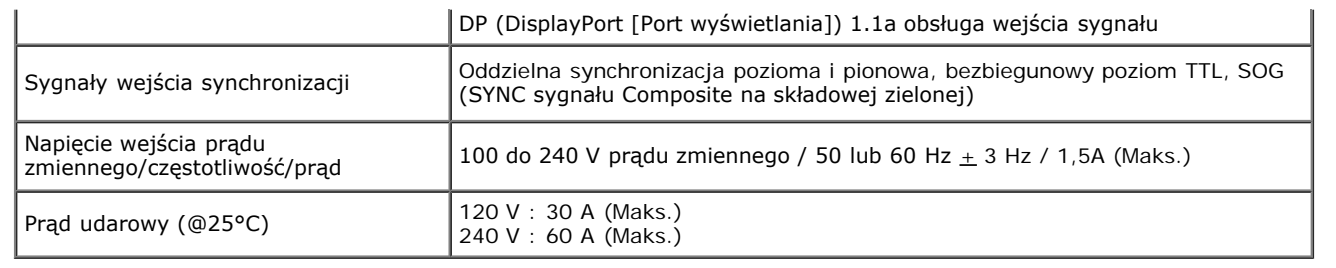

# **Charakterystyki fizyczne**

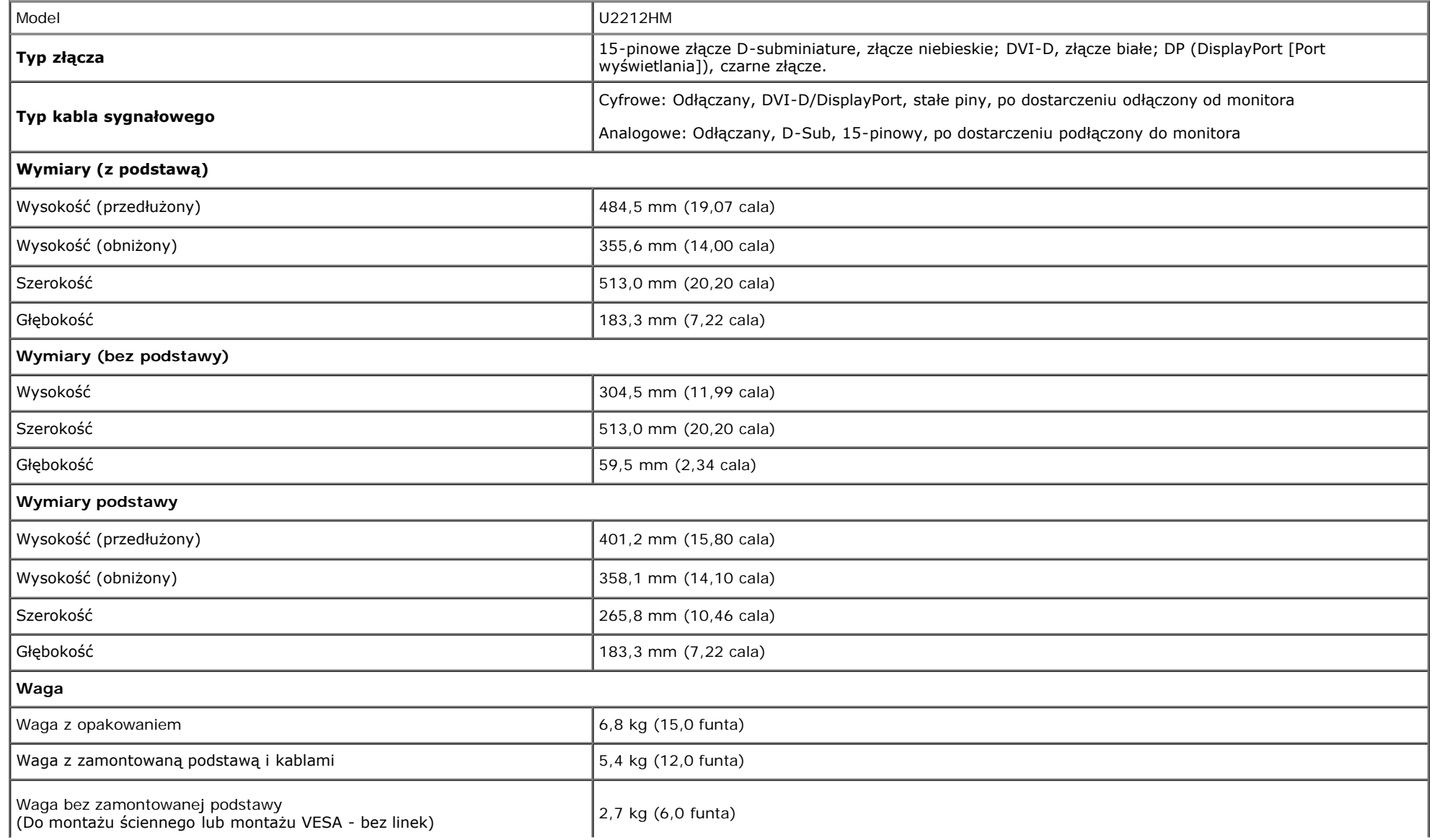

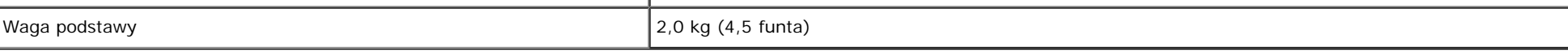

 $\mathbf{r}$ 

## **Charakterystyki środowiskowe**

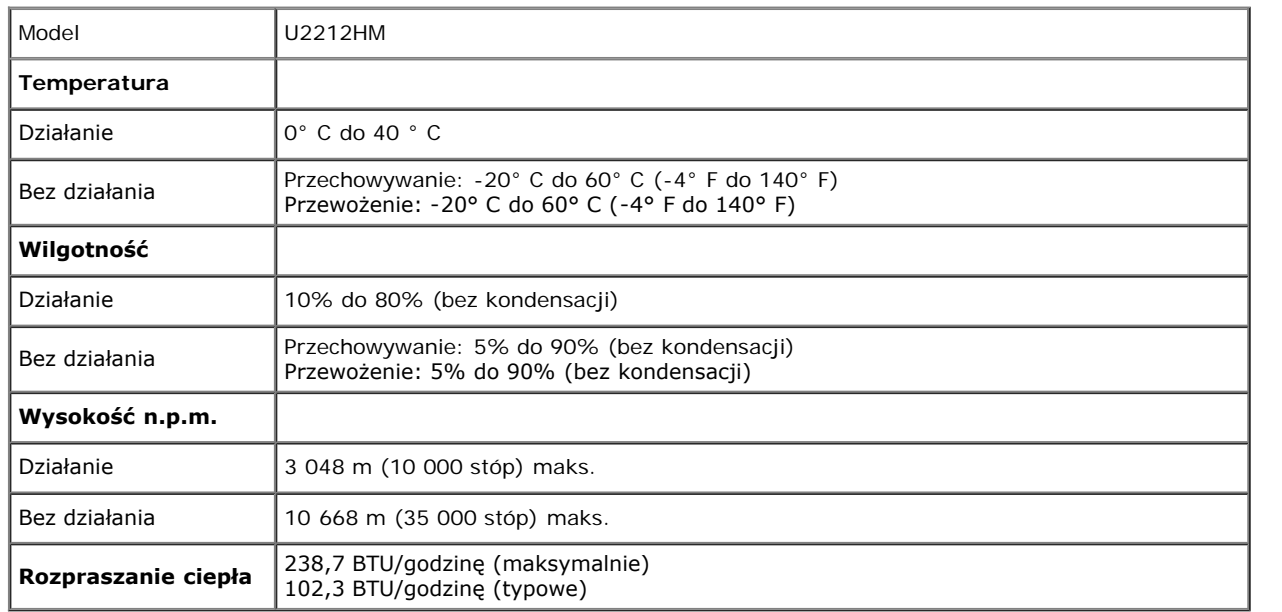

## <span id="page-12-0"></span>**Tryby zarządzania energią**

W okresach bezczynności użytkownika monitor automatycznie może obniżyć zużycie energii elektrycznej, gdy komputer jest wyposażony w kartę graficzną lub oprogramowanie spełniające wymagania norm VESA DPM™. Określa się to jako *Tryb oszczędzania energii*\*. Jeśli komputer wykryje wejście z klawiatury, myszy lub innych urządzeń wejścia, monitor automatycznie wznowi działanie. Następująca tabela pokazuje zużycie energii i sygnalizację tej funkcji automatycznego oszczędzania energii:

U2212HM

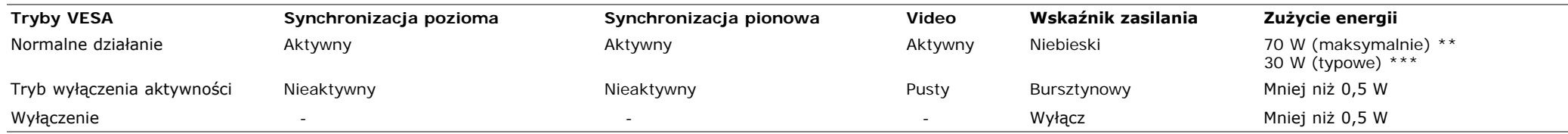

OSD funkcjonuje wyłącznie w normalnym trybie działania. Po naciśnięciu dowolnego przycisku w trybie Active-off wyświetlony zostanie jeden z następujących komunikatów:

There is no signal coming from your computer. Press any key on the keyboard or mouse to wake it up. If there is no display, press the monitor button now to select the correct input source on the On-Screen-Display menu.

**OCHO** 

Uruchom komputer i monitor, aby uzyskać dostęp do menu ekranowego OSD.

**UWAGA:** Ten monitor jest zgodny ze standardami zarządzania energią **ENERGY STAR**® . Ø

\* Zerowe zużycie energii w trybie WYŁĄCZENIE, można osiągnąć jedynie poprzez odłączenie od monitora głównego kabla zasilania.

- \*\* Maksymalny pobór mocy jest mierzony w stanie max luminancji, Dell Soundbar i USB aktywnych.
- $\star\star\star$ Typowe zużycie energii z domyślnym fabrycznym ustawieniem, bez zewnętrznych urządzeń USB i podłączonego panela dźwiękowego Soundbar.

## **Przydział pinów**

#### **Złącze VGA**

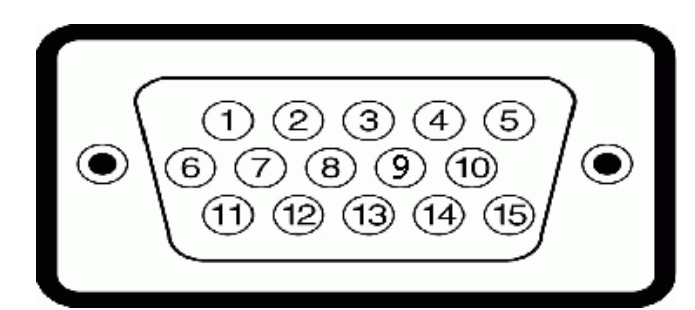

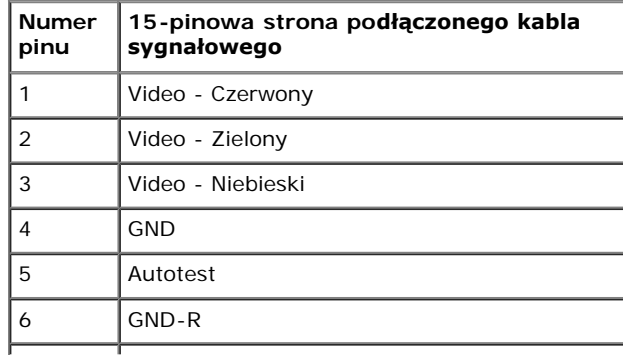

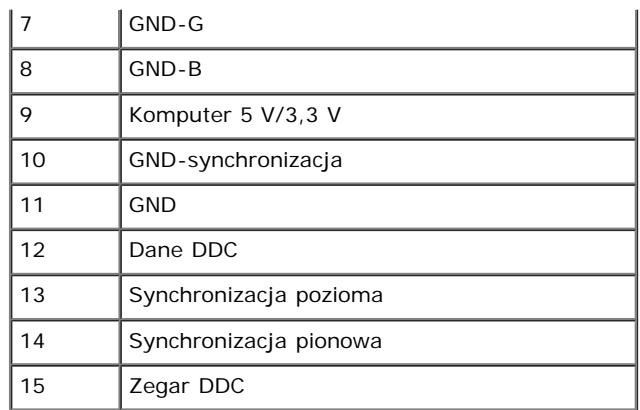

## **Złącze DVI**

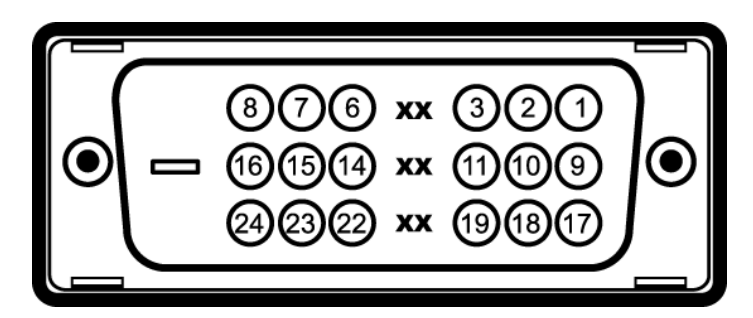

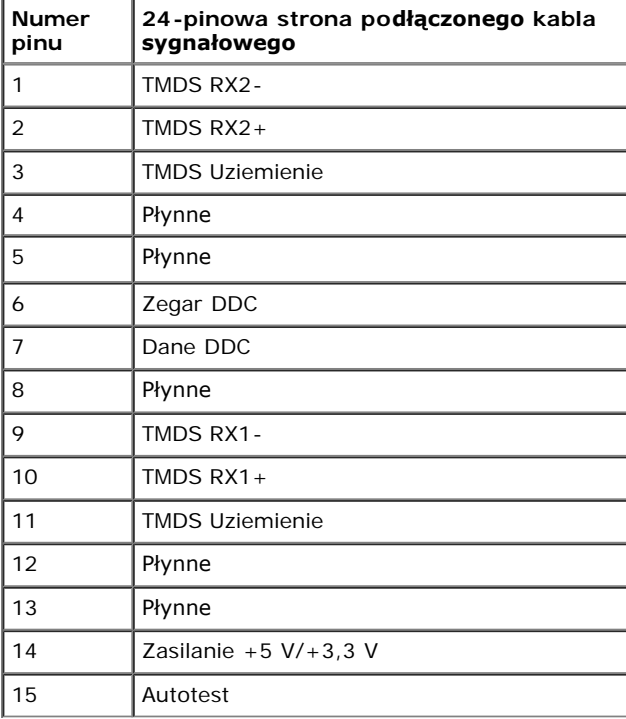

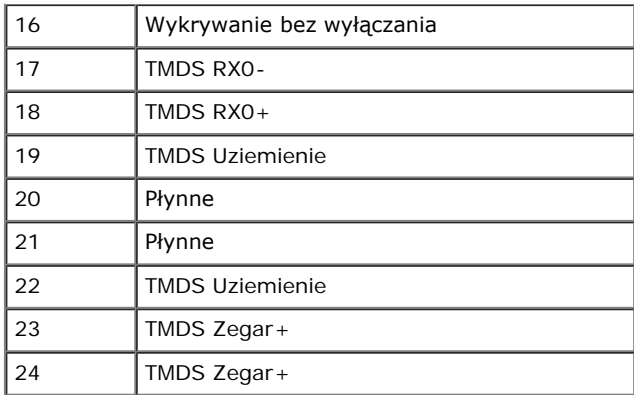

# **Złącze DP**

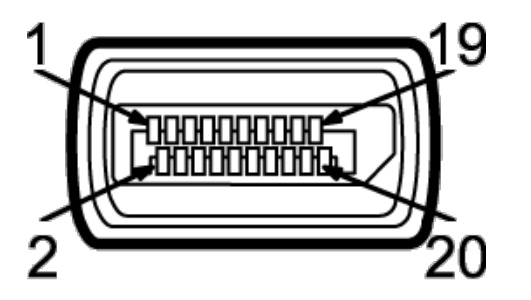

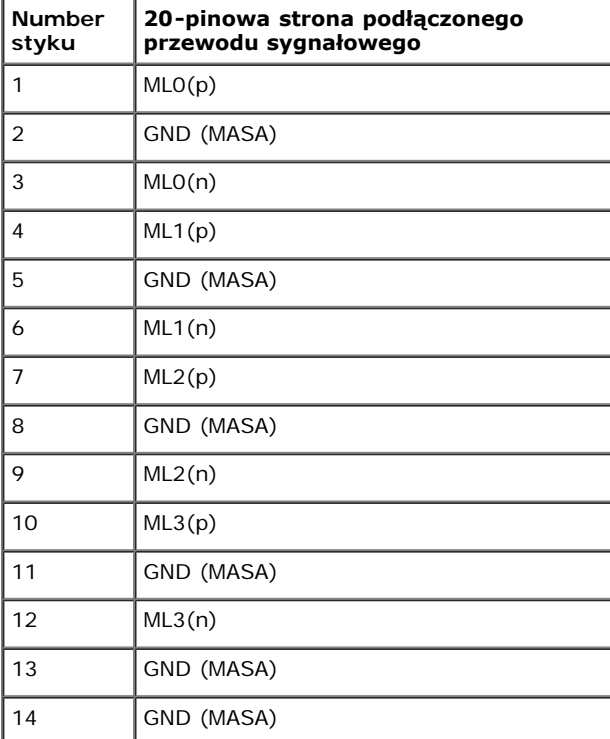

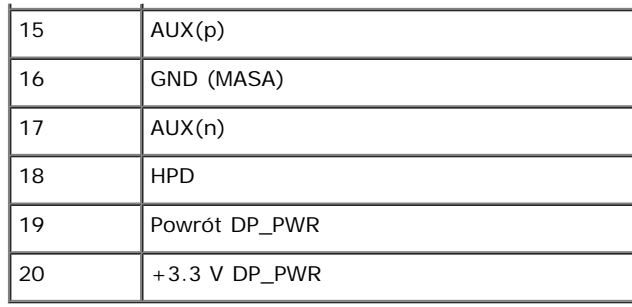

## <span id="page-16-0"></span>**Możliwości Plug and Play**

Ten monitor można instalować w dowolnym systemie zgodnym z Plug and Play. Monitor automatycznie przekazuje do systemu komputera informacje Rozszerzone dane identyfikacji monitora (EDID) za pomocą protokołów Kanał danych monitora (DDC), dlatego system może konfigurować się automatycznie oraz zoptymalizować ustawienia monitora. Większość instalacji monitorów jest automatyczna; jeśli to wymagane, można wybrać inne ustawienia. Dalsze informacje o zmianie ustawień monitora, znajdują się w części [Działanie](#page-26-1) [monitora](#page-26-1).

## <span id="page-16-1"></span>**Interfejs USB (Universal Serial Bus [Uniwersalna magistrala szeregowa])**

W tej części znajdują się informacje dotyczące portów USB znajdujących się w lewej części monitora.

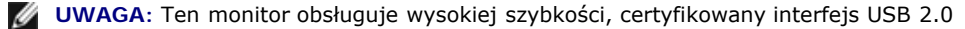

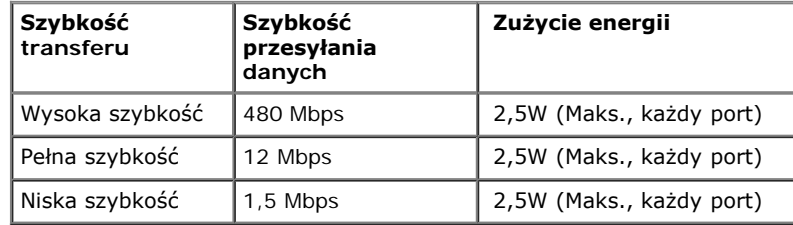

#### **Złącze przesyłania danych USB**

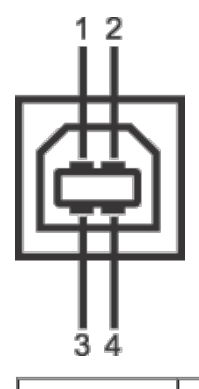

**Numer pinu 4-pinowa część złącza** 1

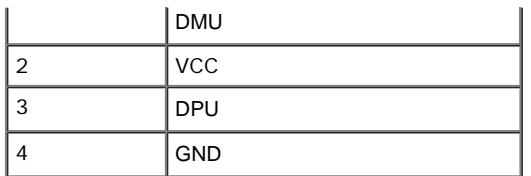

#### **Złącze pobierania danych USB**

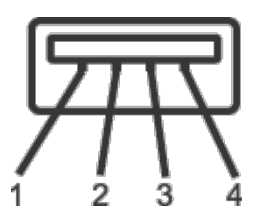

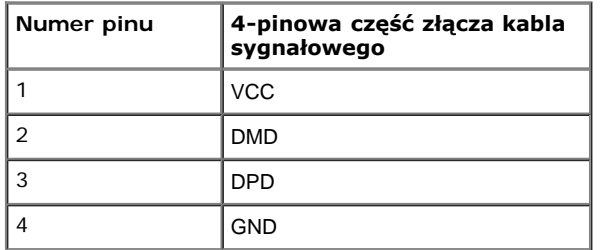

#### **Porty USB**

- 1 przesyłania danych wstecz
- 4 pobierania danych 2 z tyłu; 2 z lewej strony

**UWAGA:** Działanie USB 2.0 wymaga komputera zgodnego z USB 2.0

UWAGA: Interfejs USB monitora działa wyłącznie wtedy, gdy monitor znajduje się w trybie oszczędzania energii. Po wyłączeniu i włączeniu monitora, wznowienie normalnego działania dołączonych urządzeń peryferyjnych może potrwać kilka sekund.

## <span id="page-17-0"></span>**Jakość monitora LCD i zasady dotyczące pikseli**

Podczas produkcji monitora LCD nierzadko dochodzi do pozostawania w niezmiennym stanie jednego lub kilku pikseli, które są trudne do zobaczenia i nie wpływają na jakość lub stabilność obrazu. W celu uzyskania dalszych informacji na temat jakości i zasad dotyczących pikseli monitora Delll, pod adresem: **[support.dell.com](http://support.dell.com/)**.

## <span id="page-17-1"></span>**Wskazówki dotyczące konserwacji**

## **Czyszczenie monitora**

**PRZESTROGA: Przed rozpoczęciem czyszczenia monitora należy przeczytać i zastosować się do [instrukcji bezpieczeństwa](#page-47-1).**

**PRZESTROGA: Przed rozpoczęciem czyszczenia monitora należy odłączyć kabel zasilający monitora od gniazdka elektrycznego.**⚠

Zalecamy, aby zastosować się do podanych poniżej instrukcji podczas rozpakowania, czyszczenia lub obsługi monitora:

- Do czyszczenia antystatycznego ekranu należy używać lekko zwilżonej w wodzie miękkiej, czystej szmatki. Jeśli to możliwe należy stosować specjalne chusteczki do czyszczenia ekranu lub środki odpowiednie do powłok antystatycznych. Nie należy używać benzyny, rozpuszczalnika, amoniaku, środków czyszczących o własnościach ściernych lub sprężonego powietrza.
- Do czyszczenia monitora należy używać lekko zwilżonej w ciepłej wodzie szmatki. Należy unikać stosowania jakichkolwiek detergentów, ponieważ mogą one pozostawić na ekranie białe smugi.
- Jeśli po rozpakowaniu monitora zauważony zostanie biały proszek należy wytrzeć go szmatką.
- Podczas obsługi monitora należy zachować ostrożność, ponieważ na obudowie monitora mogą pojawić się rysy, szczególnie widoczne na ciemnych kolorach.
- Aby pomóc w uzyskaniu najlepszej jakości obrazu na monitorze należy użyć dynamicznie zmieniającego obraz wygaszacza i wyłączać monitor, gdy nie jest używany.

## **Ustawienia monitora**

**Przewodnik użytkownika monitora Dell™ U2212HM**

- **[Podłączanie podstawy](#page-19-1)**
- **[Podłączanie monitora](#page-20-0)**
- [Organizacja przebiegu kabli](#page-22-0)
- **P** Podłaczanie panelu dźwiękowego Soundbar (opcionalny)
- [Odłączanie podstawy](#page-23-1) 0
- [Mocowanie na ścianie \(opcjonalnie\)](#page-24-0) G

## <span id="page-19-1"></span>**Podłączanie podstawy**

- **UWAGA:** Podstawa jest odłączona od monitora, po jego dostarczeniu z fabryki.
- Ø **UWAGA:** Aby zainstalować inne podstawa, prosimy zwrócić się do odpowiedniej instrukcji konfiguracji stoiska instrukcje dotyczące instalowania.

<span id="page-19-0"></span>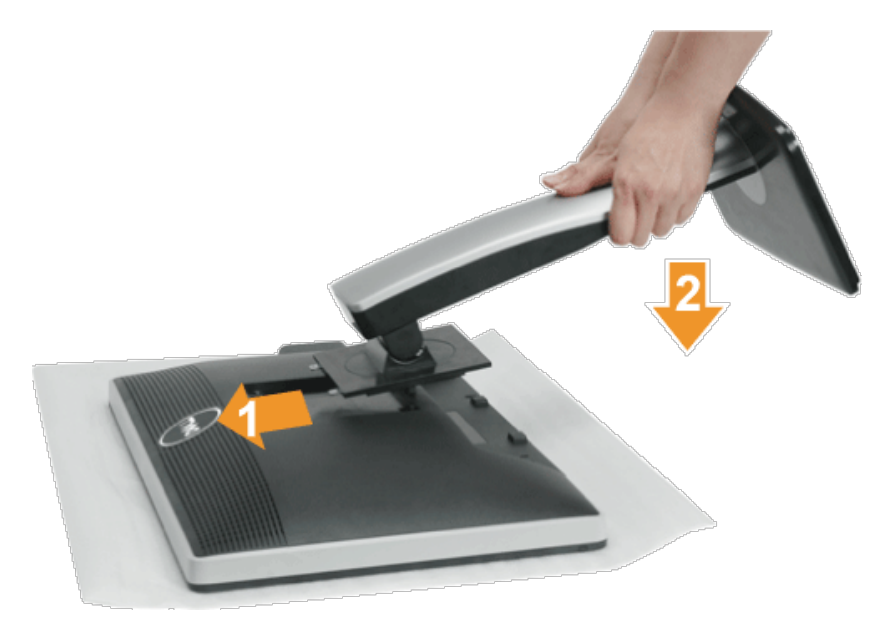

W celu podłączenia podstawy monitora:

- 1. Zdejmij pokrywę i umieść na niej monitor.
- 2. Dopasuj rowek z tyłu monitora do dwóch zaczepów w górnej części podstawy.
- 3. Naciśnij podstawę aż znajdzie się na miejscu.

## <span id="page-20-0"></span>**Podłączanie monitora**

**A PRZESTROGA:** Przed rozpoczęciem wykonywania opisanych w tej części procedur, należy zastosować się do Instrukcji bezpieczeństwa.

W celu podłączenia monitora do komputera:

1. Wyłącz komputer i odłącz kabel zasilający.

Podłącz niebieski kabel (VGA), łącząc monitor z komputerem.

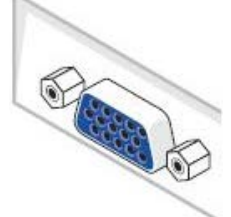

Ø **UWAGA:** Jeśli komputer obsługuje białe złącze DVI, odkręć i odłącz od monitora kabel z niebieskim złączem (VGA). Podłącz do monitora kabel z białym złączem DVI, a białe złącze na drugim końcu kabla podłącz do komputera.

Ø **UWAGA:** Nie podłączaj niebieskiego przewodu VGA , białego przewodu DVI oraz czarnego przewodu DisplayPort do komputera w tym samym czasie.

2. Podłącz biały przewód (cyfrowe DVI-D) lub niebieski przewód (analogowe VGA), bądź czarny przewód (DisplayPort) do odpowiedniego gniazda wideo znajdującego się w tylnej części komputera. Nie używaj tych trzech przewodów w tym samym komputerze. Używaj jednocześnie tych trzech przewodów tylko wtedy, gdy są one podłączane do trzech różnych komputerów z odpowiednimi systemami wideo.

### **Podłączenie białego kabla DVI**

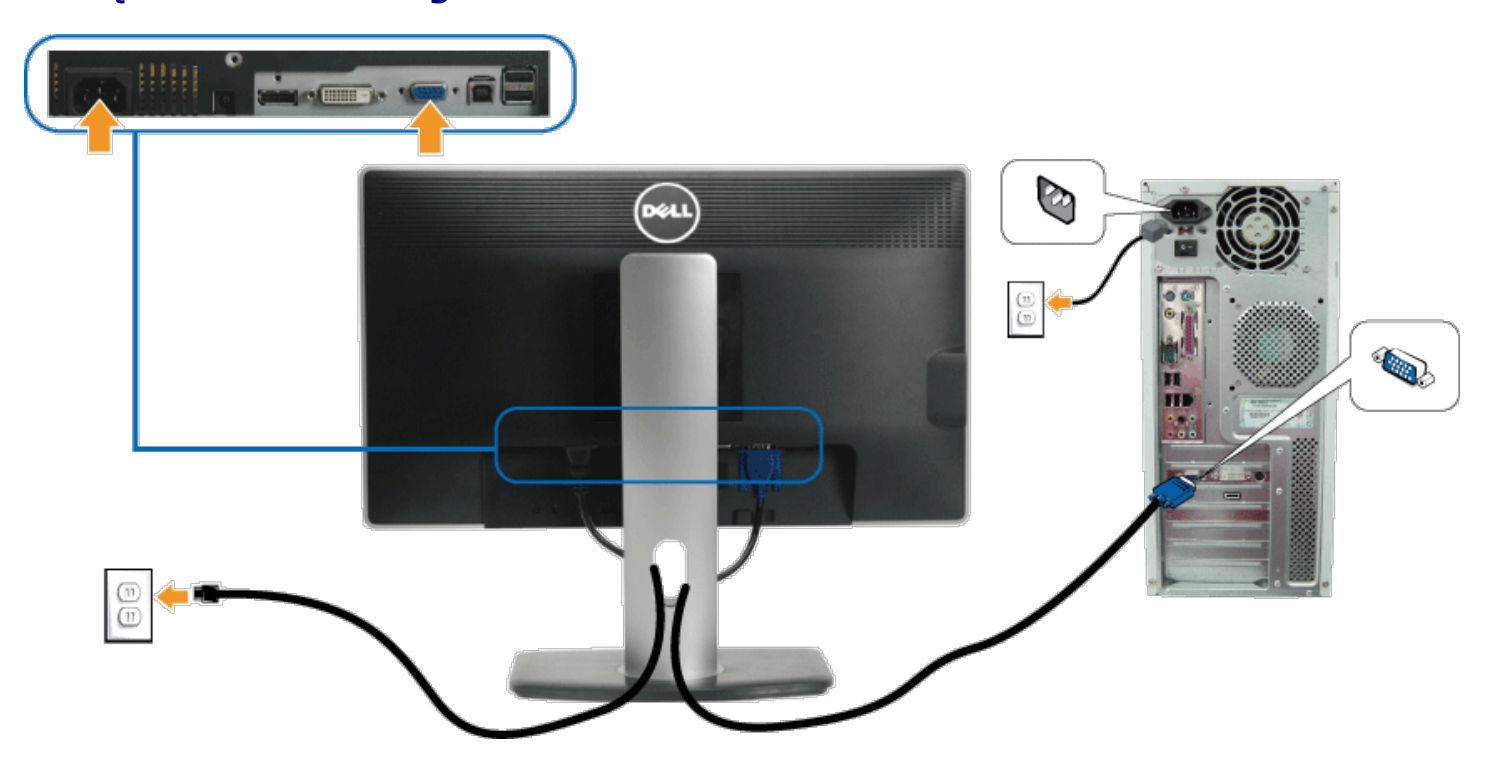

# **Podłączenie niebieskiego kabla VGA**

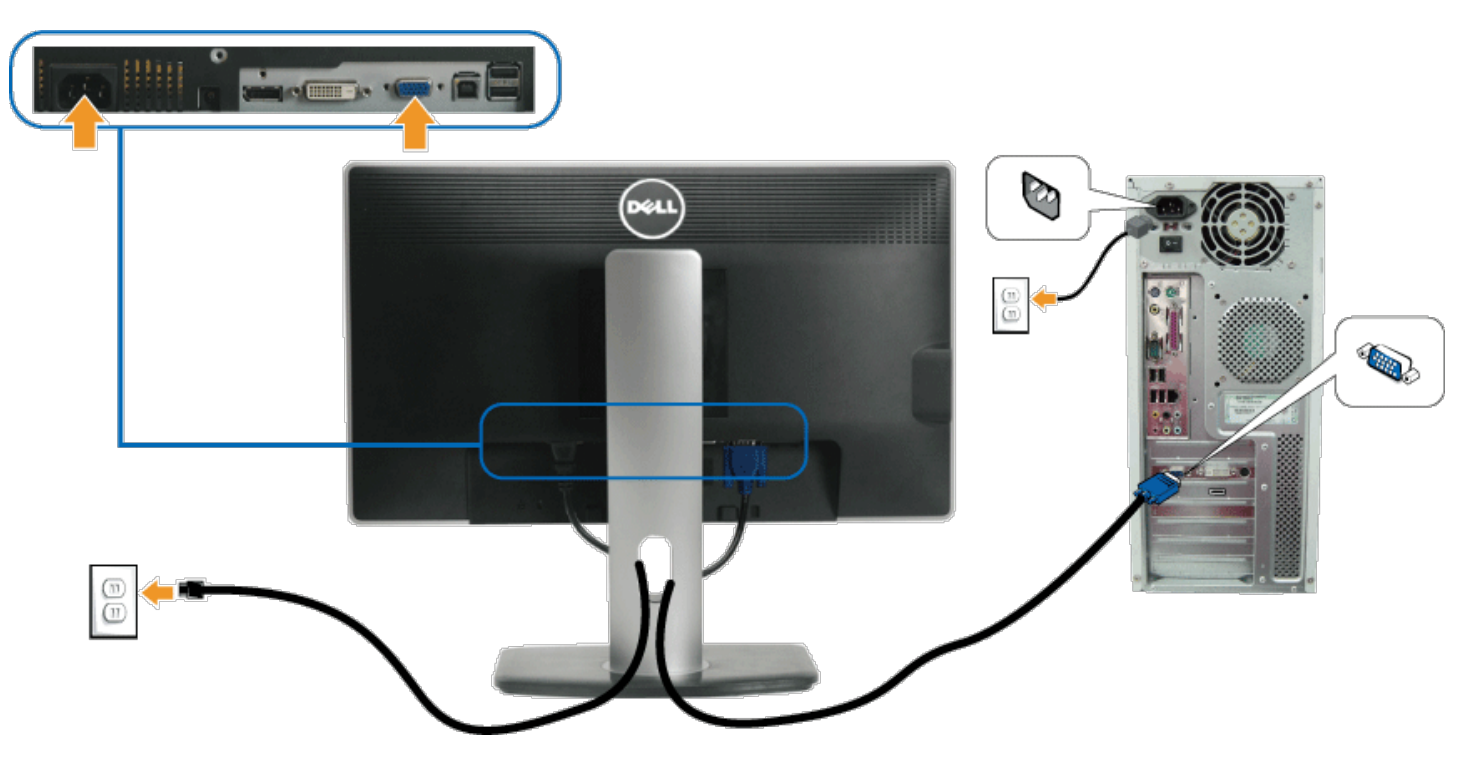

#### **Podłączenie kabla z czarnym złączem DP**

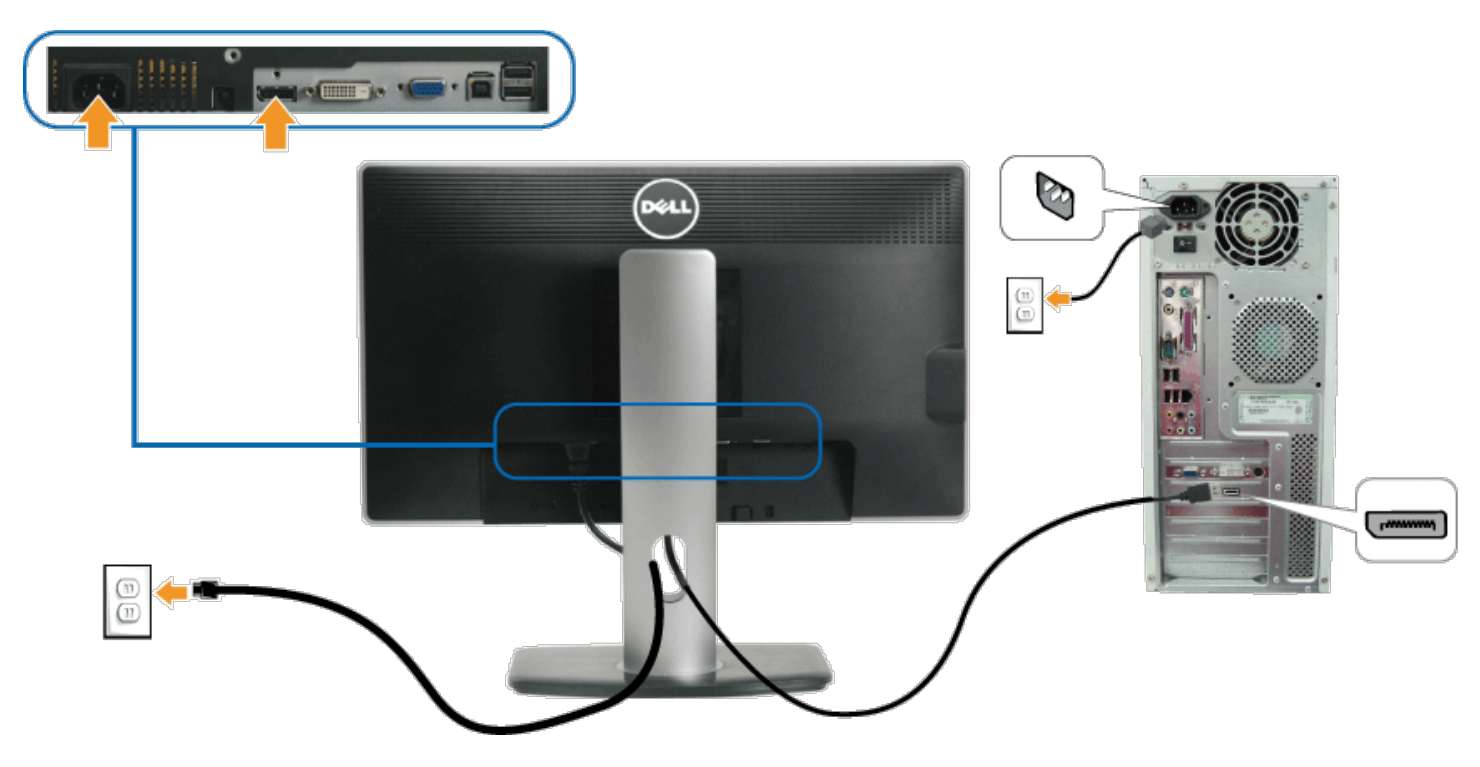

**OSTRZEŻENIE:** Ilustracje służą wyłacznie jako odniesienie. Wygląd komputera może być inny. Λ

## **Podłączenie kabla USB**

Po zakończeniu podłączania kabla DVI/VGA, wykonaj procedurę poniżej w celu podłączenia kabla USB do komputera i dokończenia ustawień monitora:

- 1. Podłącz kabel przesyłania danych USB (dostarczony) do portu przesyłania danych monitora, a następnie do odpowiedniego portu USB komputera (szczegółowe informacje znajdują się [z dołu](#page-8-0)).
- 2. Podłącz urządzenia peryferyjne USB do portów pobierania danych USB ([z boku](#page-7-0) lub [z dołu](#page-8-0)) monitora. (Patrz widok z boku lub z dołu w celu uzyskania szczegółowych informacji).
- 3. Podłącz kable zasilające komputera i monitora do najbliższego gniazda zasilania.

4. Włącz monitor i komputer.

- Jeśli na monitorze wyświetla się obraz, instalacja jest zakończona. Jeśli obraz nie wyświetla się, patrz [Rozwiązywanie problemów](#page-45-0)[.](#page-45-0)
- 5. Użyj uchwytu kabli na podstawie monitora do uporządkowania przebiegu kabli.

## <span id="page-22-0"></span>**Organizacja przebiegu kabli**

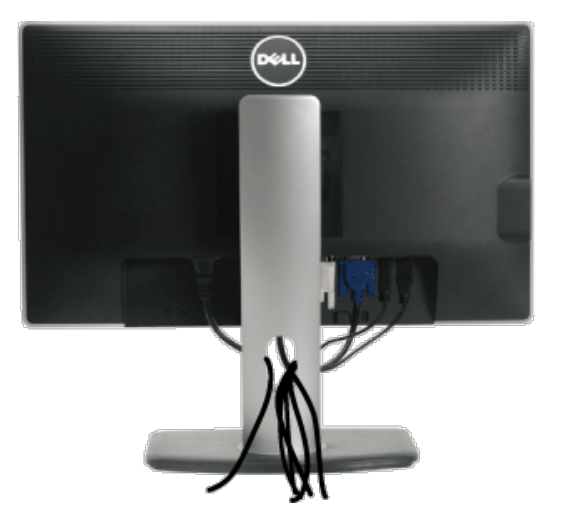

Po podłączeniu do monitora i komputera wszystkich niezbędnych kabli, (Patrz [Podłączanie monitora](#page-20-0) w celu uzyskania informacji o podłączaniu kabli), użyj uchwytu kabli do uporządkowania wszystkich kabli, zgodnie z ilustracją powyżej.

## **Podłączanie panelu dźwiękowego Dell**

<span id="page-23-0"></span>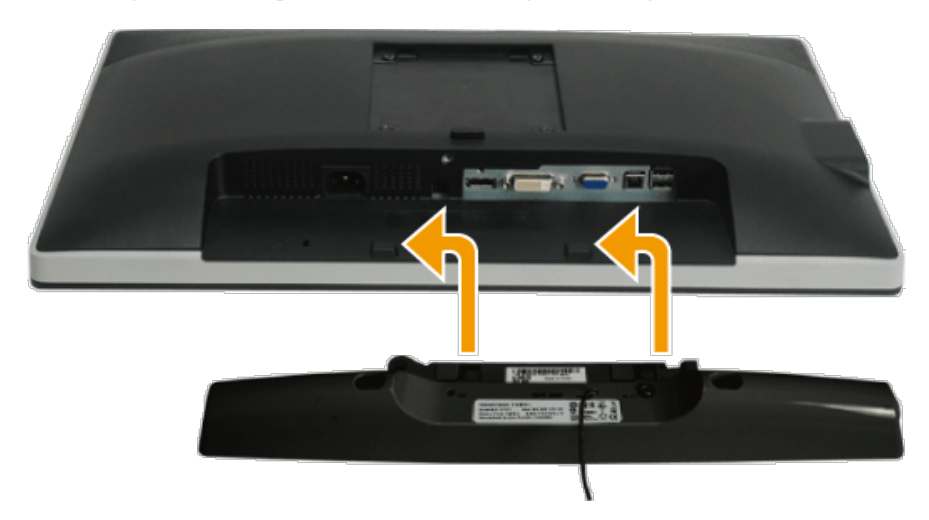

**OSTRZEŻENIE:** Nie należy używać z urządzeniami innymi niż panel dźwiękowy Dell.

- **UWAGA:** Wyjście złącza zasilania panela dźwiękowego +12V (prąd stały) jest przeznaczone wyłącznie do panela dźwiękowego. Ø
- 1. Podłącz panel dźwiękowy od tyłu monitora, wyrównując dwa gniazda z dwoma zatrzaskami w dolnej części tyłu monitora.
- 2. Przesuń panel dźwiękowy w lewo, aż do zaskoczenia na miejsce.
- 3. Podłącz panel dźwiękowy soundbar do gniazda wyjścia prądu stałego zasilania audio (szczegółowe informacje przedstawia widok [z dołu](#page-8-0)).
- 4. Włóż oznaczoną jasno zielono wtyczkę mini stereo z tyłu panela dźwiękowego do gniazda wyjścia audio komputera.

## <span id="page-23-1"></span>**Odłączanie podstawy**

**W UWAGA:** Aby zapobiec porysowaniu ekranu LCD w czasie zdejmowania podstawy, upewnij się, że monitor został położony na czystej powiechni. UWAGA: Aby zainstalować inne podstawa, prosimy zwrócić się do odpowiedniej instrukcji konfiguracji stoiska instrukcje dotyczące instalowania.

W celu zdjęcia podstawy:

- 1. Umieść monitor na płaskiej powierzchni.
- 2. Naciśnij i prztrzymaj przycisk zwalniania podstawy.
- 3. Podnieś podstawę i odsuń ją od monitora.

# <span id="page-24-0"></span>**Mocowanie na ścianie (opcjonalnie)**

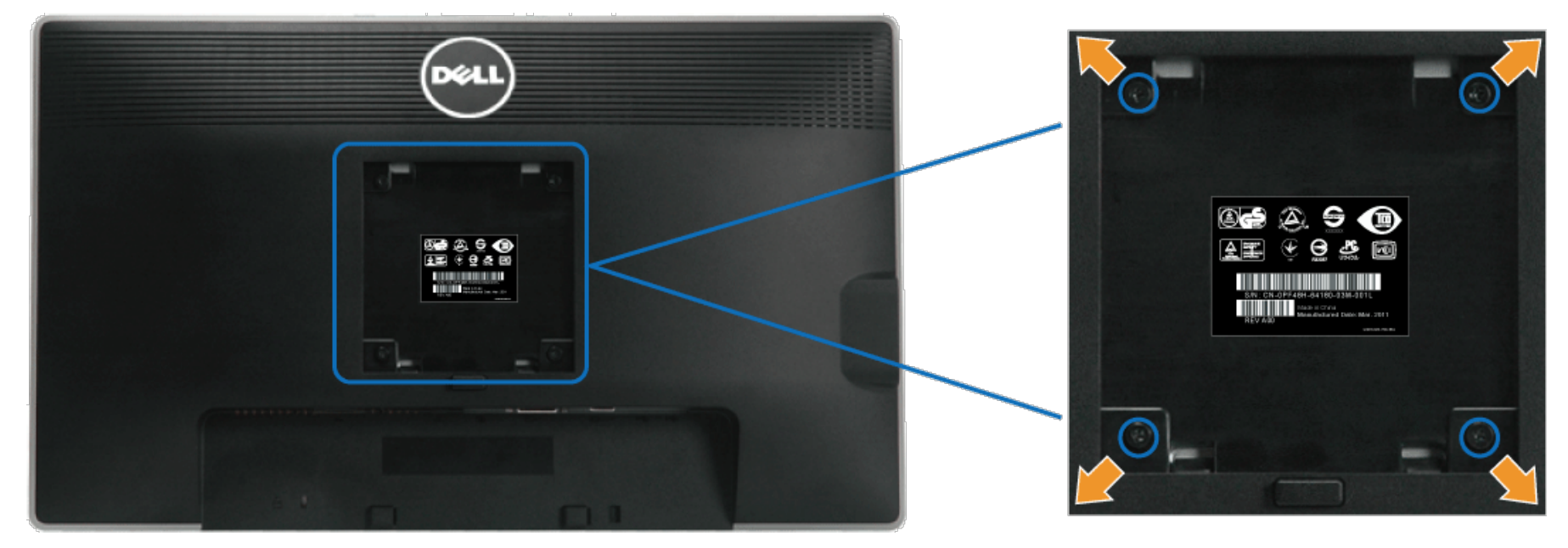

(wielkość śrub: M4 x 10 mm).

Zapoznaj się z instrukcjami, które dołączone są do zestawu mocowania podstawy zgodnego z VESA.

- 1. Ustaw panel monitora na miękkiej szmatce lub poduszce na stabilnym i równym stole.
- 2. Odłącz podstawkę
- 3. Użyj śrubokręt w celu odkręcenia czterech śrubek zabezpieczający plastikową osłonę.
- 4. Podłącz uchwyt mocujący z zestawu mocowania na ścianie do ekranu LCD.
- 5. Zamocuj ekran LCD na ścianie postępując zgodnie z instrukcjami dołączonymi do zestawu mocowania podstawy.

**WWAGA**: Do użytku tylko z uchwytem mocującym wyszczególnionym na liście UL przy minimalnej wadze/obciążeniu wynoszącym 4,52 kg.

## <span id="page-26-1"></span>**Działanie monitora**

**Przewodnik użytkownika monitora Dell™ U2212HM**

- [Używanie elementów sterowania na panelu przednim](#page-26-2)
- [Używanie menu ekranowego \(OSD\)](#page-27-0)
- [Ustawianie maksymalnie rozdzielczości](#page-37-0)
- [Używanie panelu dźwiękowego Dell \(opcjonalny\)](#page-37-1)
- [Używanie nachylenia, obrotu w poziomie i pionowego wydłużenia](#page-38-0)
- **O** [Obracanie monitora](#page-40-0)
- [Dostosowywanie ustawień wyświetlania obrotu danego systemu](#page-40-1)
- **O**\_Oprogramowanie PowerNap
- **O** [Ulepszone oprogramowanie Menu Rotation](#page-41-1)

### <span id="page-26-2"></span>**Używanie elementów sterowania na panelu przednim**

Użyj przycisków sterowania na panelu przednim monitora do regulacji właściwości wyświetlanego obrazu. Podczas używania tych przycisków do regulacji elementów sterowania w menu OSD pokazywane są wartości numeryczne zmienian parametrów.

<span id="page-26-0"></span>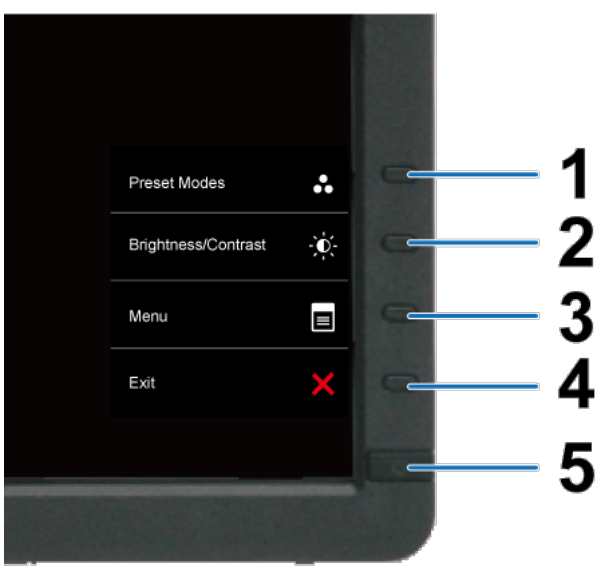

Następująca tabela zawiera opis przycisków na panelu przednim

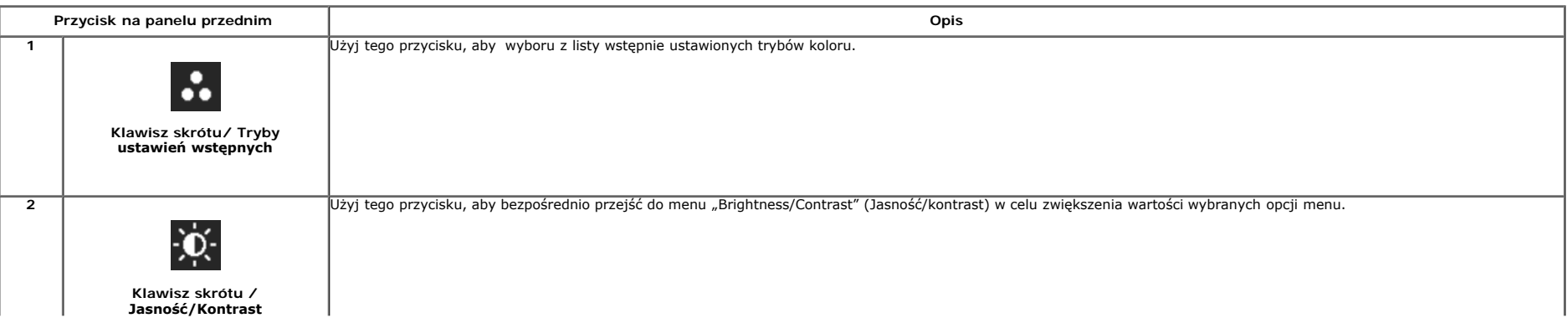

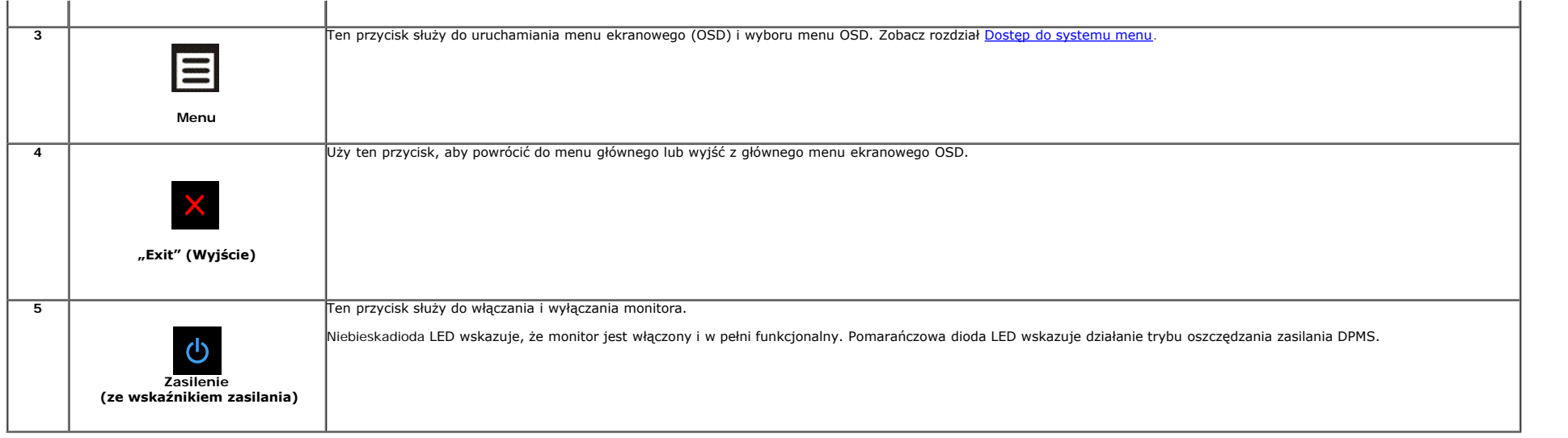

### <span id="page-27-0"></span>**Używanie menu ekranowego (OSD)**

#### <span id="page-27-1"></span>**Dostęp do systemu menu**

Ø UWAGA: Jeżeli zmienisz ustawienia, a następnie przejdziesz do kolejnego menu lub wyjdziesz z menu ekranowego OSD, monitor autoamtycznie zapisze wszystkie zmiany. Zmiany te są także zapisywane, jeżeli zmienisz ustawienia i menu ekranowe OSD zniknie.

1. Naciśnij przycisk  $\Xi$ , aby uruchomić menu OSD i wyświetlić menu główne.

#### **Menu główne dla wejścia analogowego (VGA)**

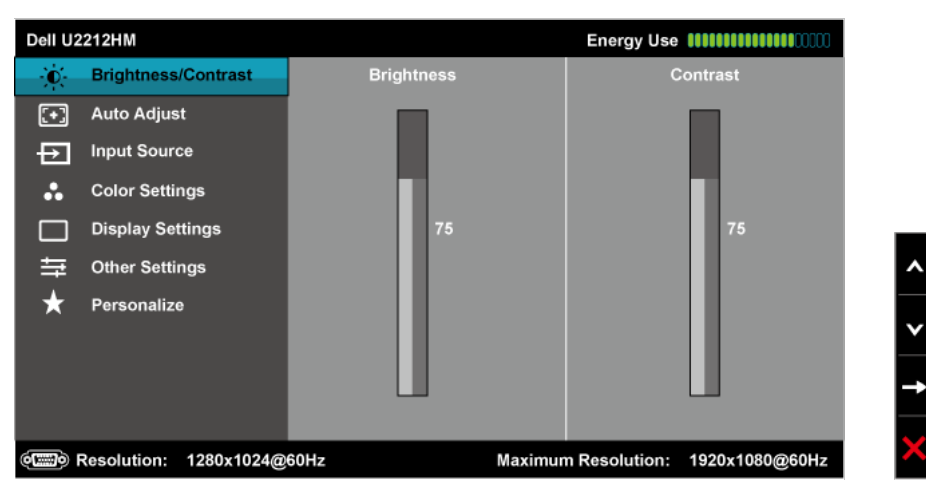

**lub**

**Menu główne dla wejścia cyfrowego (DVI)**

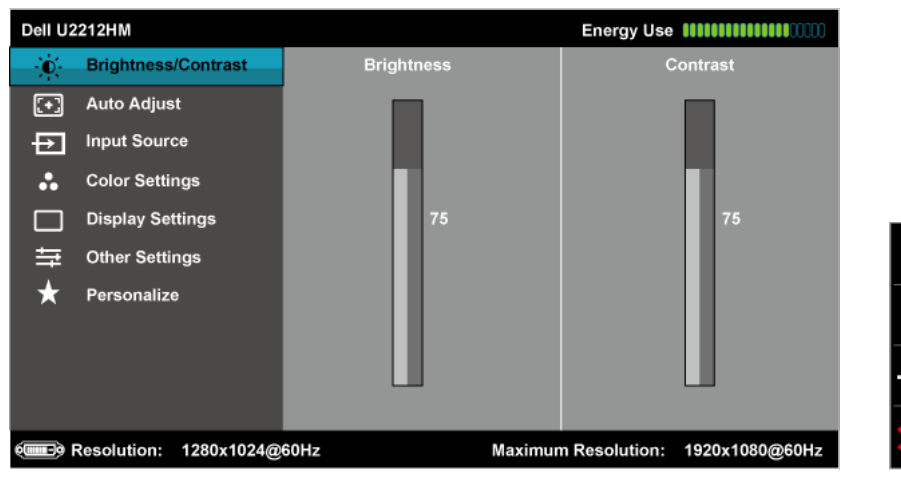

#### **lub**

**Menu główne dla wejścia wyświetlania (DP)**

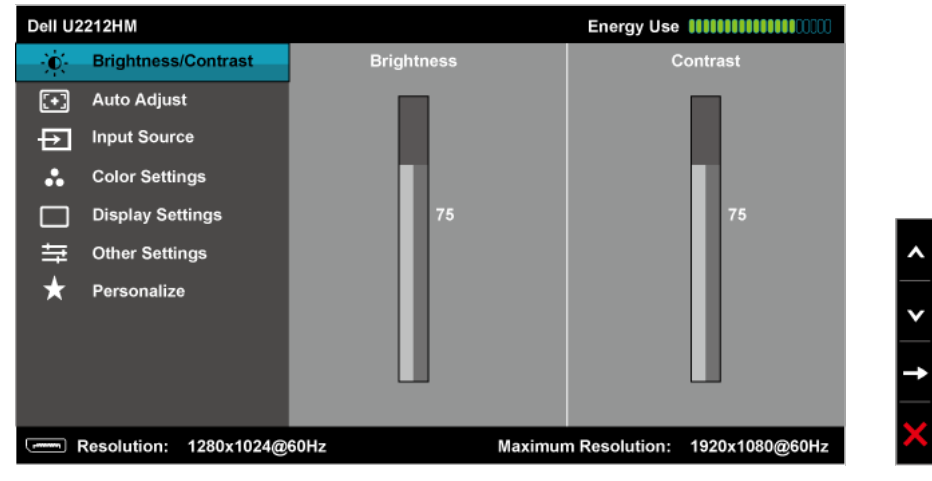

Ø **UWAGA:** AUTO ADJUST (AUTOM. USTAWIENIE) dostępne jest, gdy używane jest złącze analogowe (VGA).

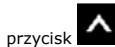

monitora.

2. Naciśnij przycisk A i V, aby przechodzić między opcjami ustawień. Przy przechodzeniu z jednego symbolu do drugiego nazwa opcji jest podświetlana. Zapoznaj się z poniższą tabelą, aby uzyskać pełną listę opcji dostępnych

3. Naciśnij przycisk  $\blacktriangleright$  jednokrotnie, aby uaktywnić podświetloną opcję.

4. Naciśnij przycisk $\left| \blacktriangle \right|$  , aby wybrać żądany parametr.

5. Naciśnij przycisk  $\blacksquare$ , aby przejść do suwaka, a następnie użyj przycisk  $\blacksquare$ , zgodnie ze wskaźnikami dla menu, aby wykonać zmiany

6. Wybierz opcję , aby powrócić do menu głównego lub wyjść z menu OSD.

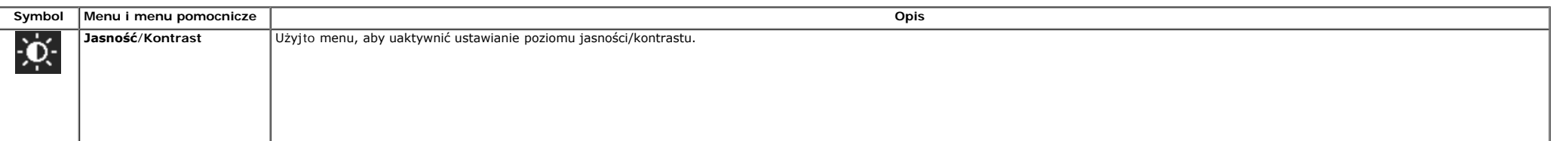

<span id="page-29-0"></span>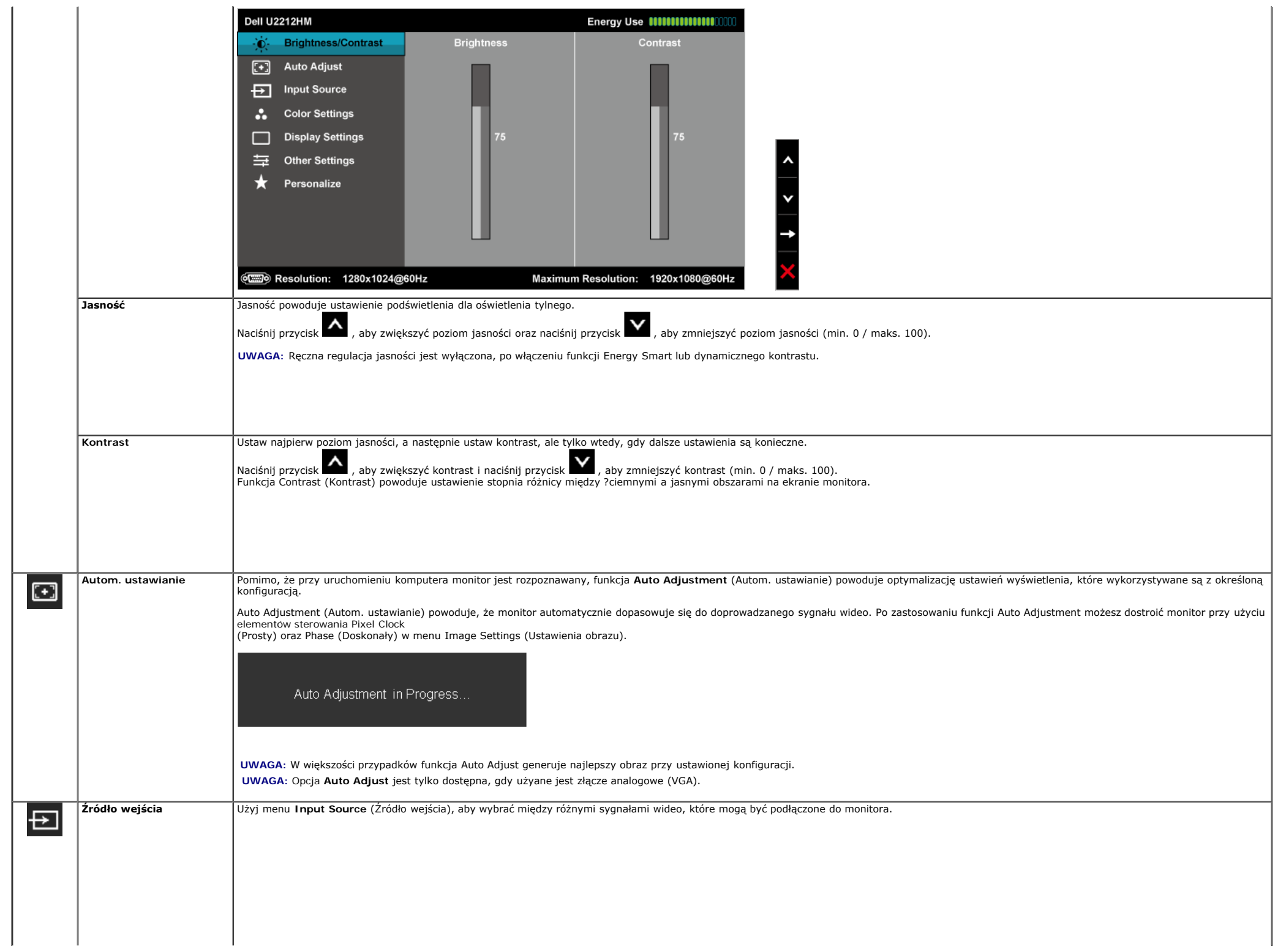

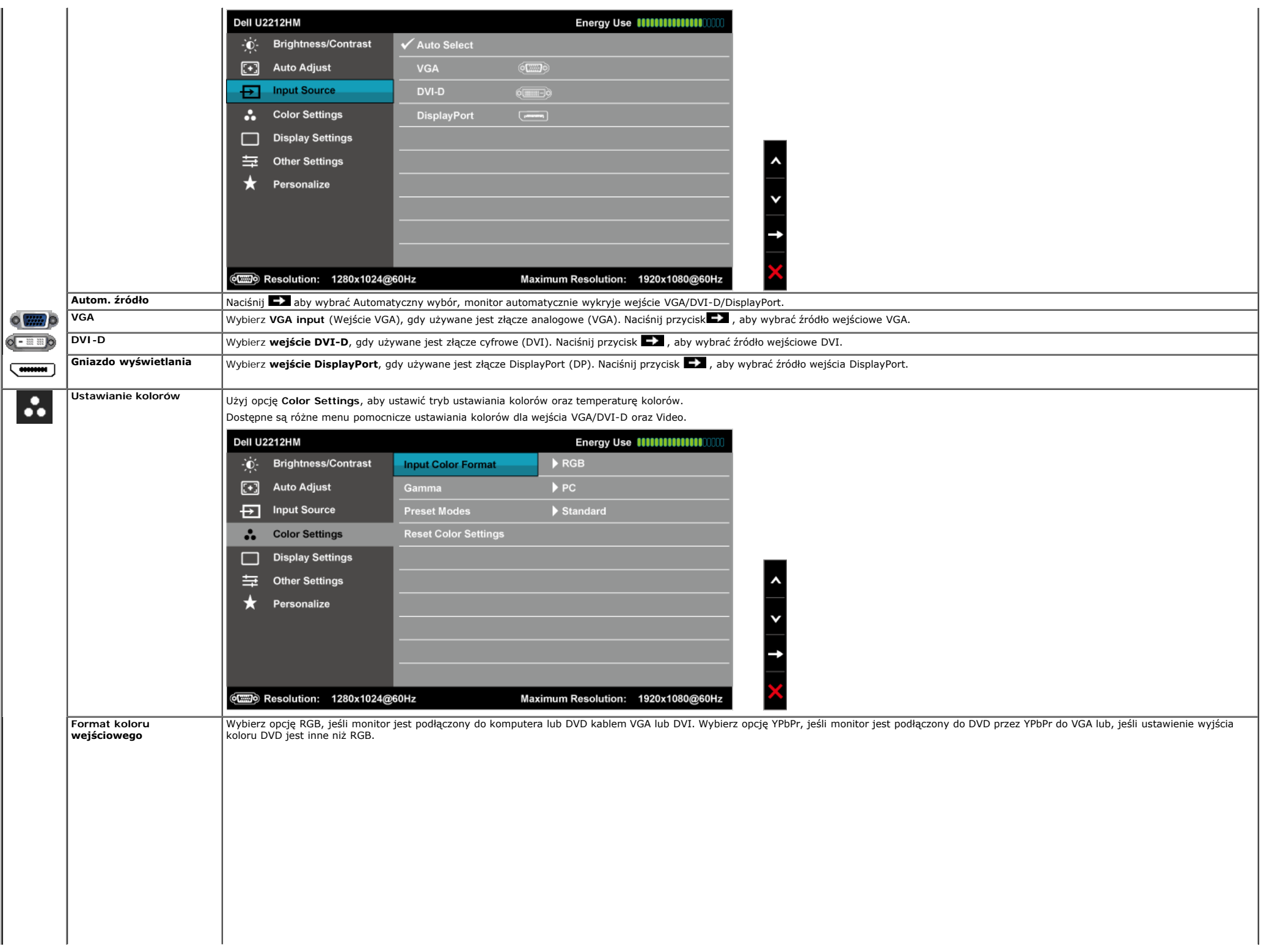

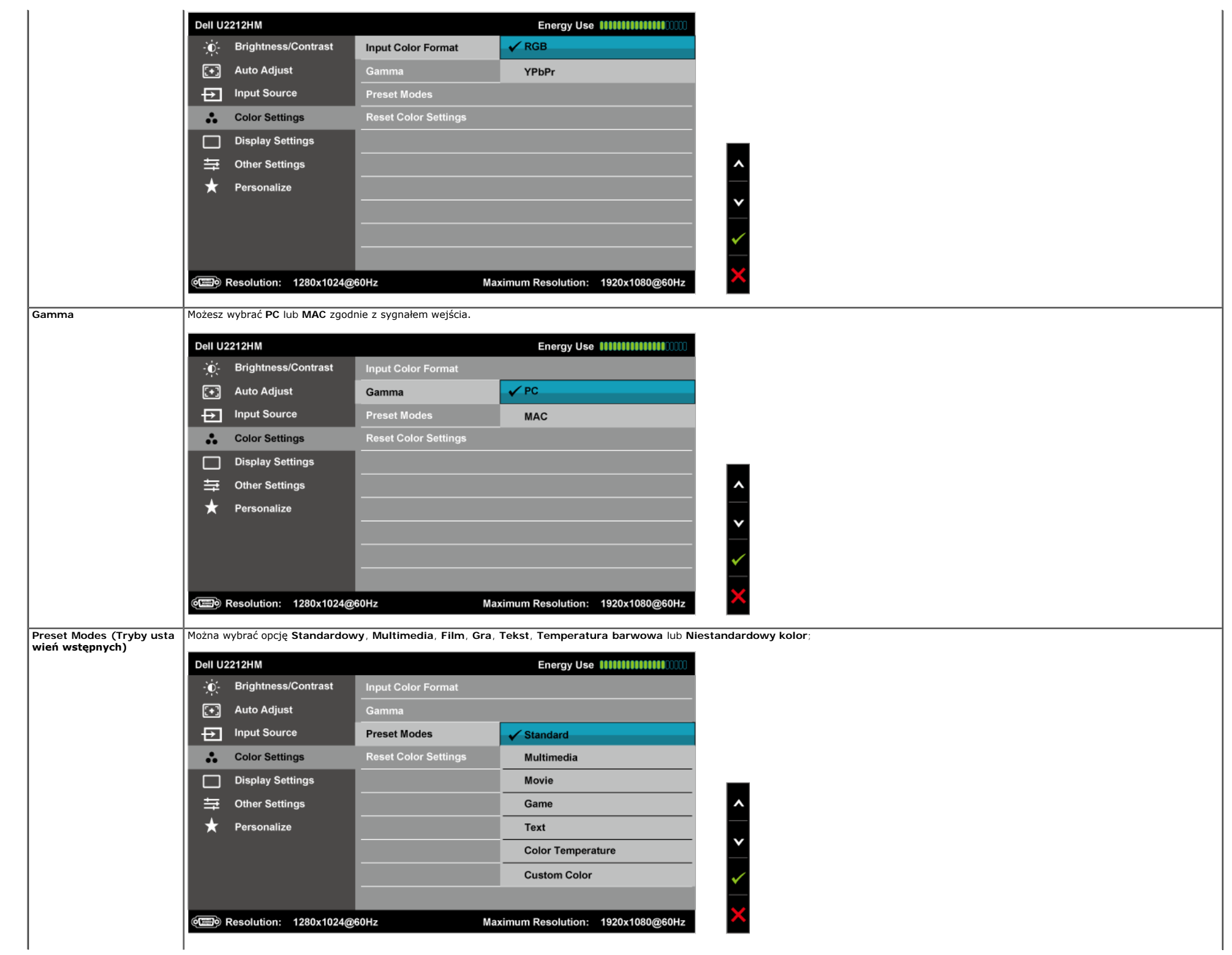

- 
- 
- 
- 
- 
- Standard (Standardowy): Powoduje wczytanie domyślnych ustawień kolorów monitora. Jest to domyślny tryb ustawień wstępnych.<br>Multimedia: Powoduje wczytanie ustawień kolorów idealnie dopasowanych dla aplikacji multimedialnych niebieski na 10.000K.
- Nie**standardowy kolor (Custom Color)**: Umożliwia ręczną regulację ustawień koloru. Naciśnij przyciski **wym**i i **w w** celu regulacji wartości trzech kolorów (R, G, B) i utworzenia własnego<br>wstępnie ustawionego trybu koloru.

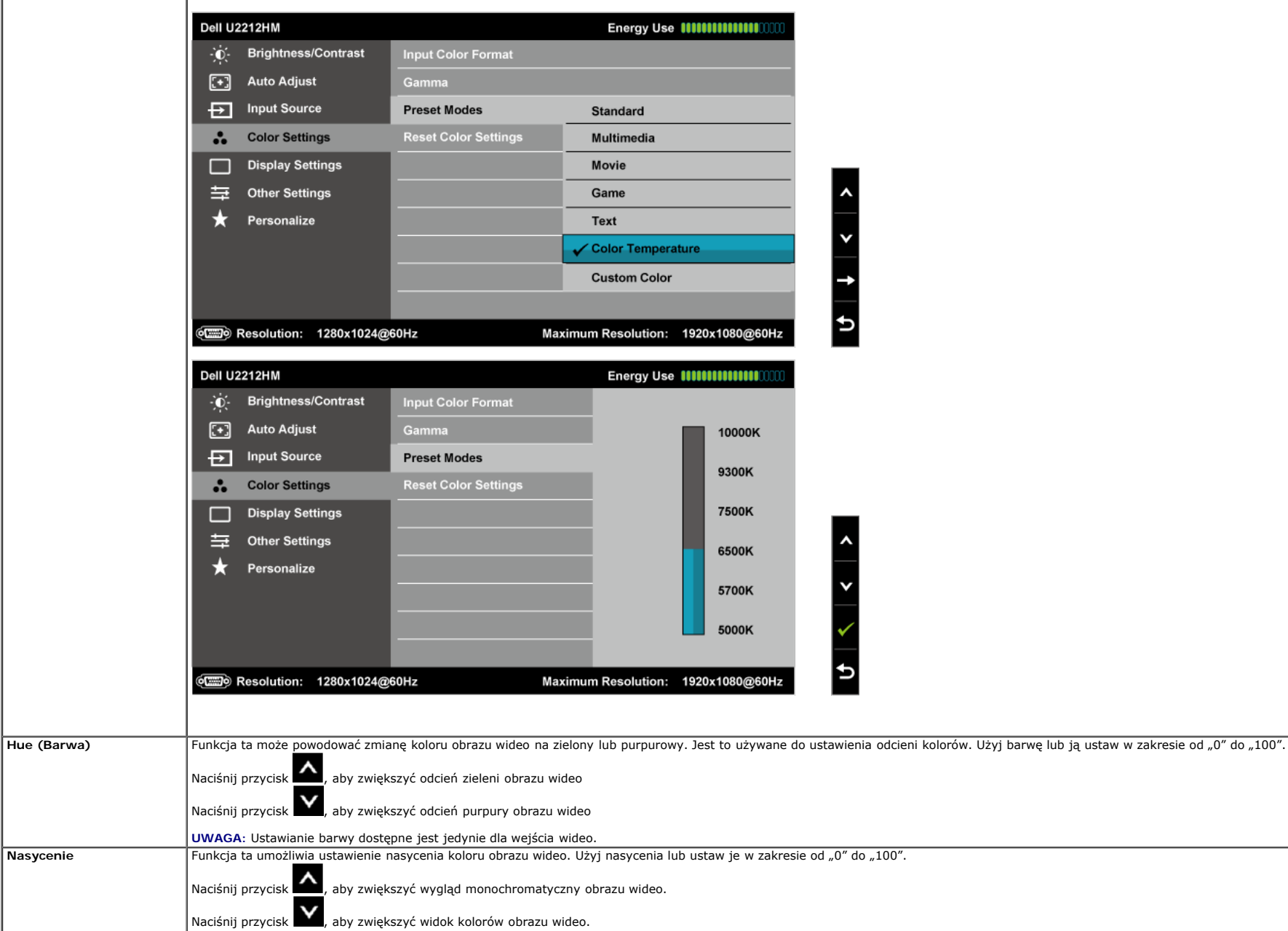

**UWAGA:** Ustawianie nasycenia dostępne jest tylko dla wejścia wideo.

**Zerowanie ustawień kolor** Umożliwia wyzerowanie ustawień kolorów monitora i przywrócenie ustawień fabrycznych.

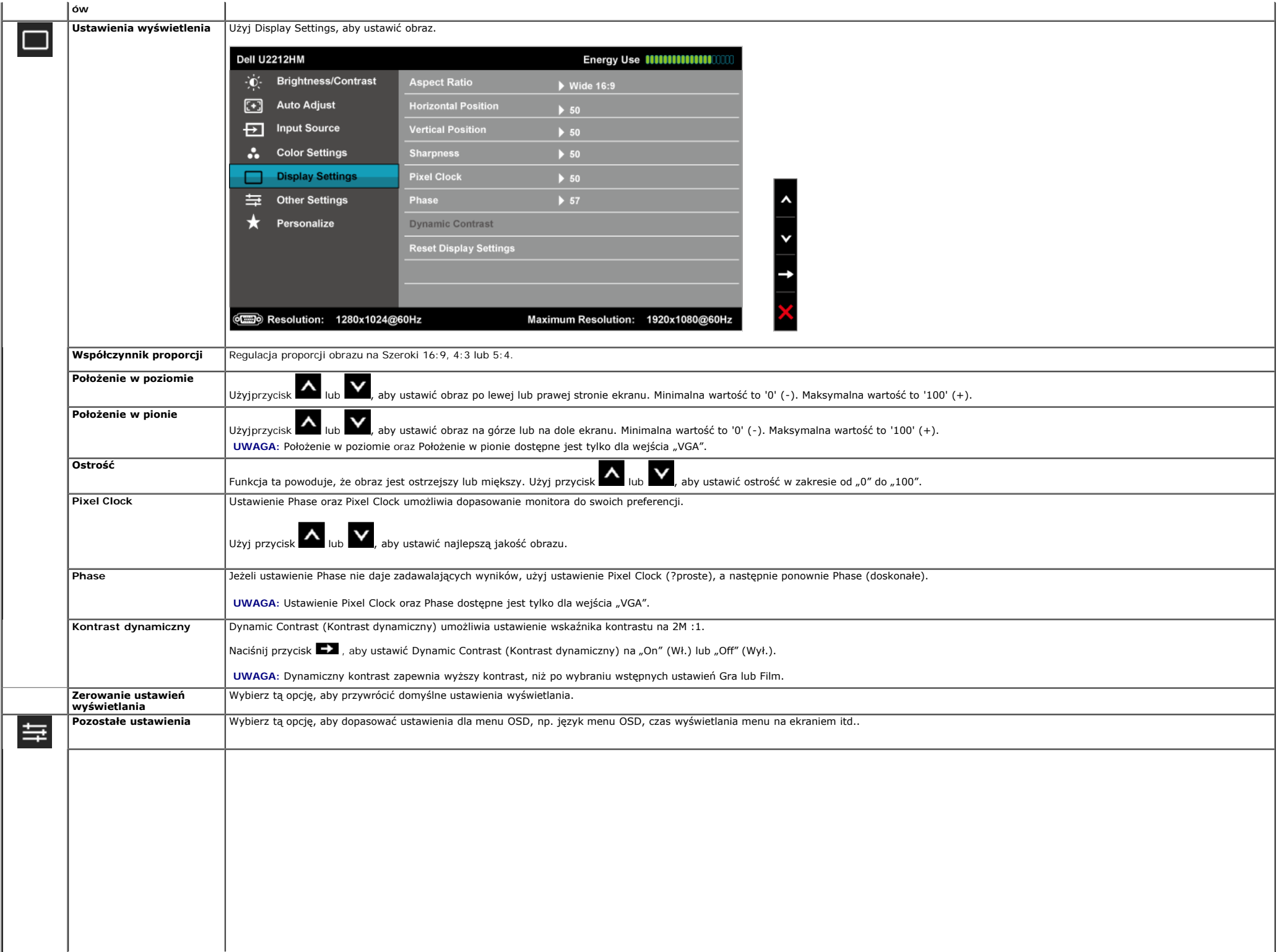

<span id="page-34-0"></span>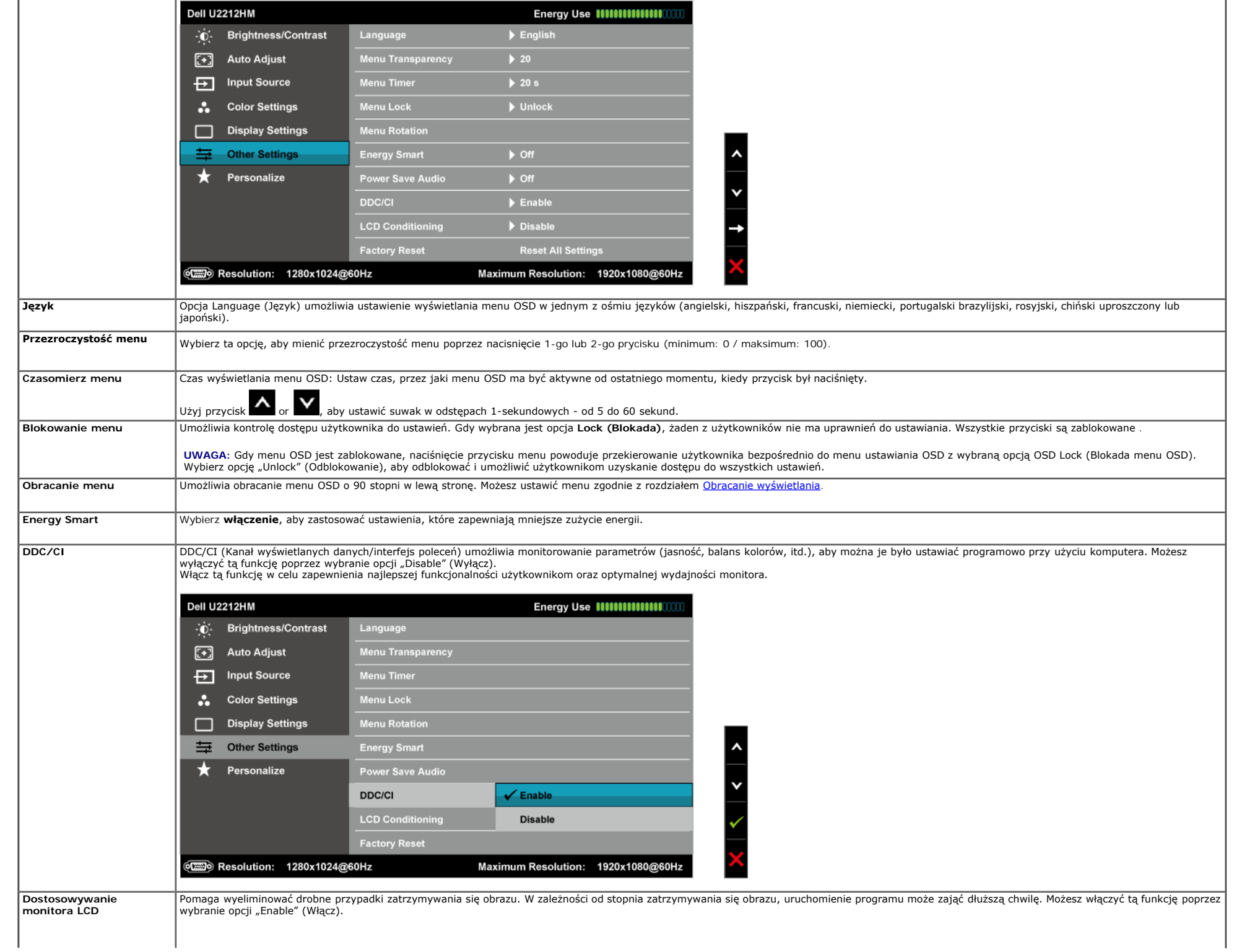

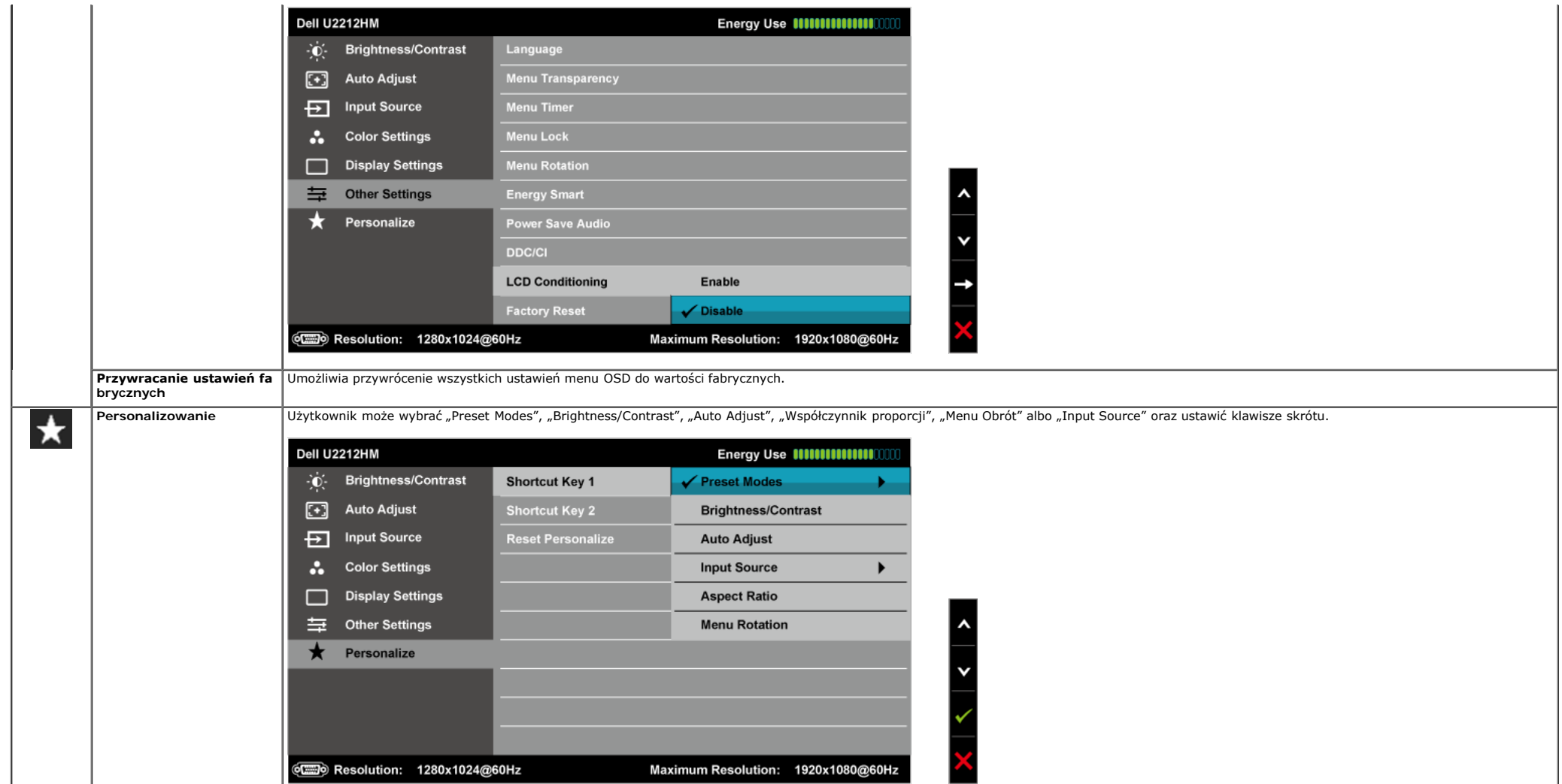

**Uwaga:** Monitor ten posiada wbudowaną funkcję automatycznej kalibracji jasności w celu skompensowania starzenia się LED.

#### **Komunikaty ostrzegawcze OSD**

Gdy funkcja Dynamic Contrast jest włączona (dla następujących trybów: Game oraz Movie),ręczne ustawianie poziomu jasności jest wyłączone.

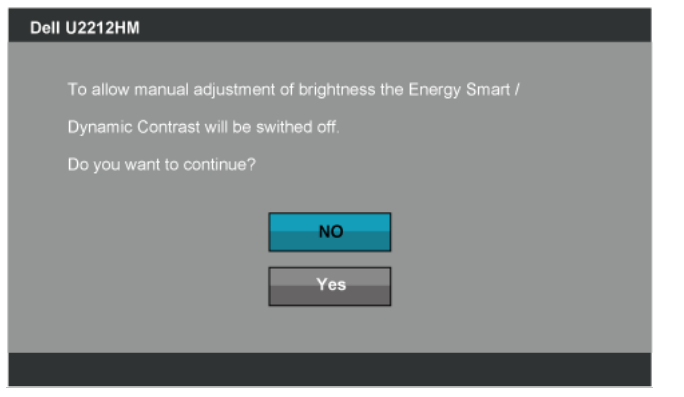

Gdy monitor nie obsługuje określonego trybu rozdzielczości, pojawi się następujący komunikat:

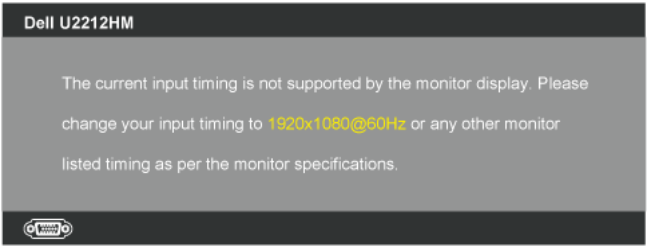

Oznacza to, że monitor nie może zsynchronizować sygnału odbieranego z komputera. Informacje dotyczące poziomych i pionowych zakresów adresowania częstotliwości tego monitora znajdują się w części [Specyfikacje](#page-9-0) [monitora.](#page-9-0) Zalecany tryb to 1920 x 1080.

Przed wyłączeniem funkcji DDC/CI pojawi się następujący komunikat.

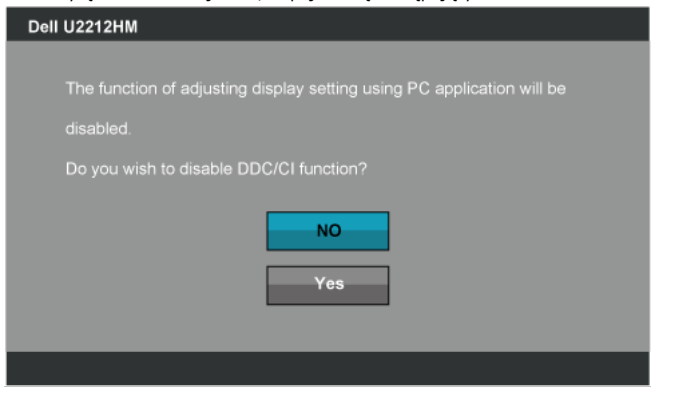

Gdy monitor przechodzi do trybu oszczędzania energii, pojawi się następujący komunikat:

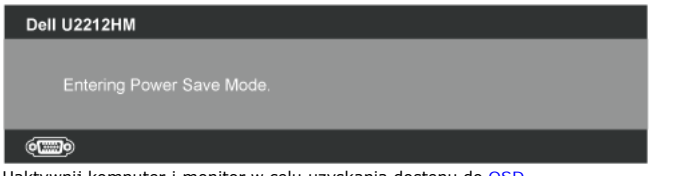

Uaktywnij komputer i monitor w celu uzyskania dostępu do [OSD.](#page-27-0)

Po naciśnięciu dowolnego przycisku innego niż przycisk zasilania pojawi się jeden z następujących komunikatów, w zależności od wybranego źródła wejścia: **Wejście VGA/DVI-D /DP**

```
Dell U2212HM
```
There is no signal coming from your computer. Press any key on the

keyboard or mouse to wake it up. If there is no display, press

the monitor button now to select the correct input source on the

On-Screen-Display menu.

#### **other**

Jeśli zostało wybrane wejście VGA lub DVI-D i nie jest podłączony kabel VGA ani DVI-D, pojawi się pokazane poniżej pływające okno dialogowe.

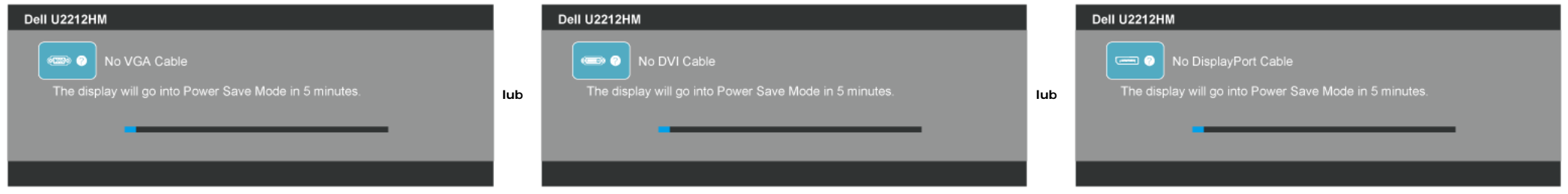

Aby uzyskać więcej informacji, zobacz sekcję [Rozwiązywanie problemów](#page-43-1).

#### <span id="page-37-0"></span>**Ustawianie maksymalnie rozdzielczości**

Aby ustawić maksymalną rozdzielczość dla monitora:

#### **U2212HM**

W systemie Windows XP:

- 1. Kliknij prawym przyciskiem myszy na pulpicie i wybierz **Właściwości (Properties)**.
- 2. Wybierz zakładkę **Ustawienia (Settings)**.
- 3. Ustaw rozdzielczość ekranu na **1920 x 1080**.
- 4. Kliknij **OK**.

W systemie Windows Vista<sup>®</sup> lub Windows<sup>®</sup> 7:

- 1. Kliknij prawym przyciskiem pulpit i wybierz **Personalizacja**.
- 2. Kliknij **Zmień ustawienia wyświetlania**.
- 3. Przesuń pasek suwaka w prawo, naciskając i przytrzymując lewy przycisk myszy i wyreguluj rozdzielczość ekranu na **1920 x 1080**.
- 4. Kliknij **OK**.

Jeżeli rozdzielczość 1920 x 1080 nie jest widoczna jako opcja, może to oznaczać konieczność aktualizacji sterownika karty graficznej. Zależnie od rodzaju komputera wykonaj jedną z następujących procedur:

Jeżeli masz komputer stacjonarny lub przenośny firmy Dell:

Przejdź na stronę **[support.dell.com](http://support.dell.com/)**, wprowadź numer z etykiety serwisowej i pobierz najnowsze sterowniki dla posiadanej karty graficznej.

Jeżeli używasz komputera firmy innej niż Dell (przenośny lub stacjonarny):

- Przejdź na stronę pomocy technicznej posiadanego komputera i pobierz najnowsze sterowniki karty graficznej.
- Przejdź na stronę sieci Web producenta karty graficznej i pobierz najnowsze sterowniki.

### <span id="page-37-1"></span>**Używanie panelu dźwiękowego Dell (opcjonalny)**

Pasek dźwiękowy Dell to dwukanałowy system stereo z możliwością montażu w wyświetlaczach płaskoekranowych Dell. Pasek dźwiękowy ma obrotowe pokrętło głośności i włącznik/wyłącznik do regulacji całego systemu, niebieską dio zasilanie i dwa gniazda słuchawek.

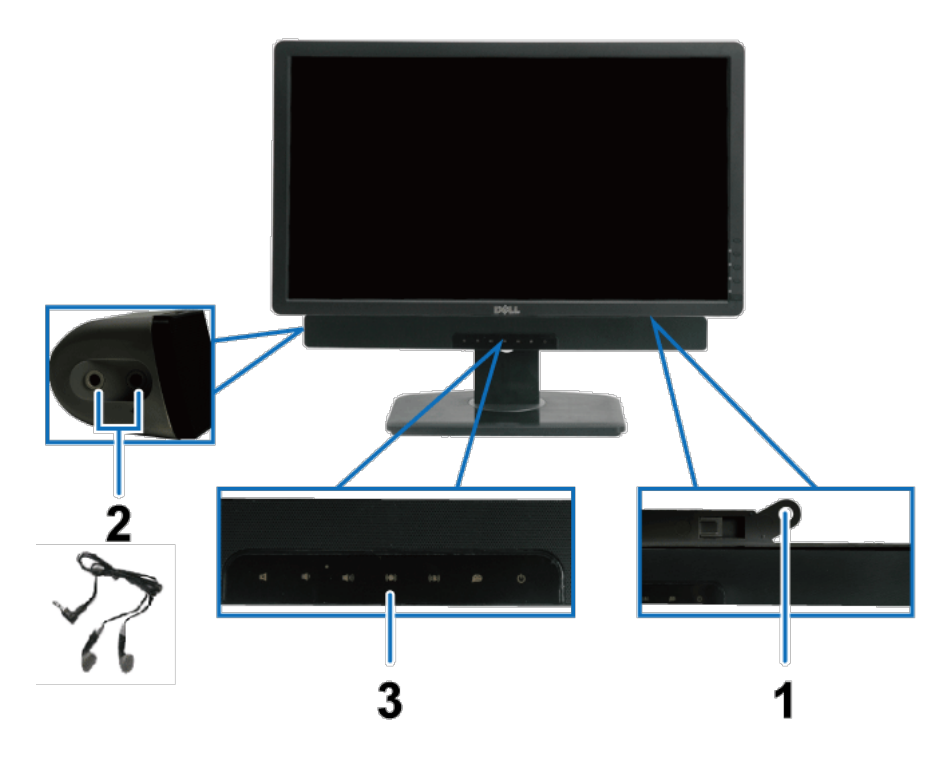

- **1.** Zamocuj mechanizm
- **2.** Złącza słuchawek
- **3.** Zasilanie/regulacja głośności

#### <span id="page-38-0"></span>**Używanie nachylenia, obrotu w poziomie i pionowego wydłużenia**

**Z** UWAGA: Aby zainstalować inne podstawa, prosimy zwrócić się do odpowiedniej instrukcji konfiguracji stoiska instrukcje dotyczące instalowania.

#### <span id="page-38-1"></span>**Nachylenie, obrót w poziomie**

Dzięki wbudowanej podstawie monitor można przechylać dla uzyskania najbardziej wygodnego kąta widzenia.

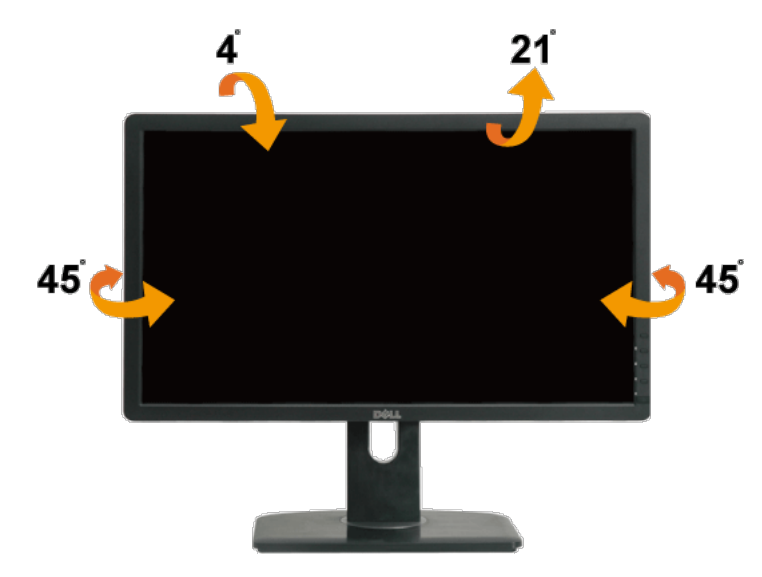

**UWAGA:** Podstawa jest odłączona od monitora po jego dostarczeniu z fabryki.

#### <span id="page-39-0"></span>**Wydłużenie w pionie**

**UWAGA:** Podstawę można wydłużyć w pionie do 130 mm. Na poniższych rysunkach przedstawiono sposób wydłużania podstawy w pionie.

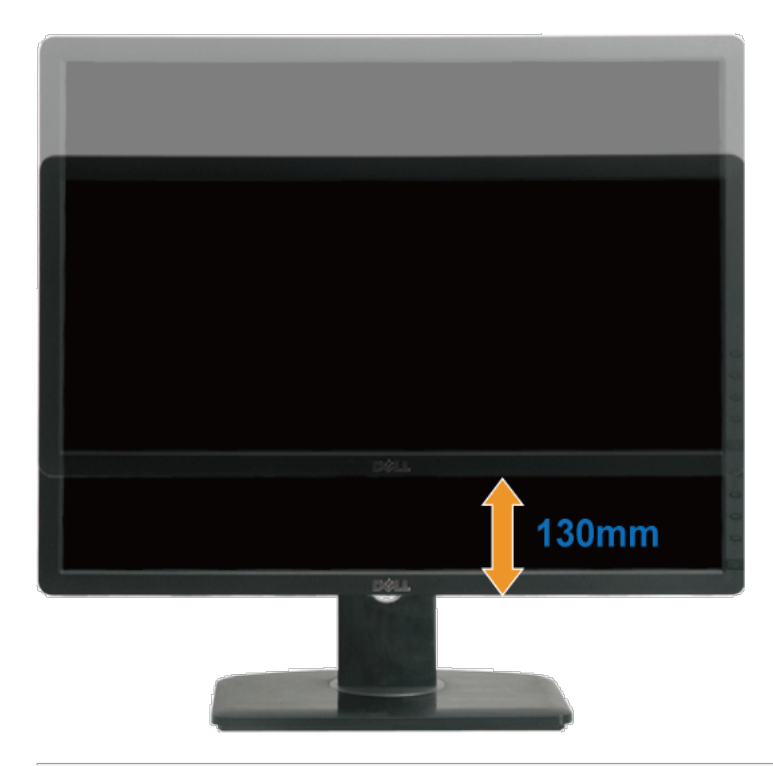

#### **Obracanie monitora**

Przed obróceniem monitor powinien zostać całkowicie wydłużony w pionie [\(Wydłużenie w pionie](#page-39-0)) i w pełni przechylony ([Nachylanie](#page-38-1)) do góry w celu uniknięcia uderzenia jego dolnej krawędzi.

<span id="page-40-0"></span>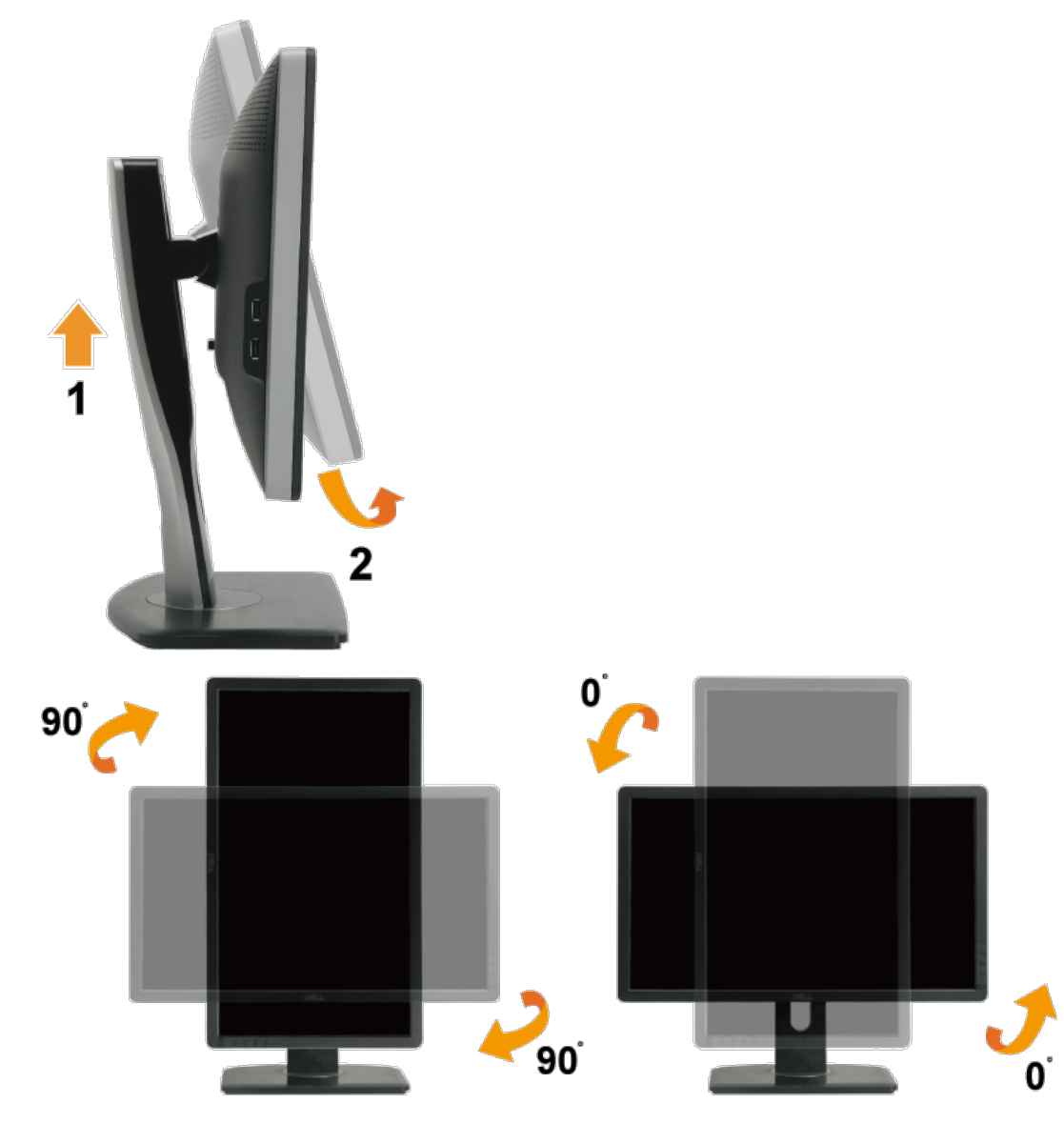

Ø **UWAGA**: Do korzystania z funkcji obrotu wyświetlacza (widok poziomy a widok pionowy) w przypadku komputera firmy Dell wymagany jest zaktualizowany sterownik karty graficznej, który nie jest dostarczany wraz z tym monitore

Ø **UWAGA:** W *trybie widoku pionowego* może wystąpić pogorszenie wydajności w przypadku używania aplikacji intensywnie korzystających z grafiki (gry 3D itd.)

#### <span id="page-40-1"></span>**Dostosowywanie ustawień wyświetlania obrotu danego systemu**

Po obróceniu monitora należy wykonać poniższą procedurę w celu dostosowania ustawień wyświetlania obrotu danego systemu.

**UWAGA**: Jeśli monitor używany jest z komputerem innym niż firmy Dell, należy przejść na witrynę sieci Web sterownika karty graficznej lub witrynę sieci Web producenta komputera w celu uzyskania informacji dotyczących obra Ø

W celu dostosowania ustawień wyświetlania obrotu:

- 1. Kliknij prawym przyciskiem myszy na pulpicie i wybierz polecenie **Właściwości**.
- 2. Wybierz kartę **Ustawienia** i kliknij przycisk **Zaawansowane**.
- 3. Jeśli kartą graficzną jest karta ATI, wybierz kartę **Rotation** (Obrót) i ustaw preferowany obrót.
- Jeśli kartą graficzną jest karta nVidia, kliknij kartę **nVidia**, w lewej kolumnie wybierz pozycję **NVRotate**, a następnie wybierz preferowany obrót.
- Jeśli kartą graficzną jest karta Intel®, wybierz kartę **Intel**, kliknij pozycję **Graphic Properties** (Właściwości grafiki), wybierz kartę **Rotation** (Obrót), a następnie ustaw preferowany obrót.

Ø **UWAGA:** Jeśli opcja obrotu nie jest widoczna lub nie działa ona prawidłowo, przejdź na stronę **[support.dell.com](http://support.dell.com/)** i pobierz najnowszy sterownik karty graficznej.

#### <span id="page-41-0"></span>**Oprogramowanie PowerNap**

Oprogramowanie PowerNap znajduje się na dostarczonym z zakupionym monitorem dysku CD. To oprogramowanie udsostępnia tryb oszczędzania energii monitora.

Tryb oszczędzania energii umożliwia wybór "Przyciemnienie ekranu" lub "Uśpienie", po przejściu komputera PC do trybu wygaszacza ekranu.

- 1. Przyciemnienie ekranu gdy komputer PC znajduje się w trybie wygaszacza ekranu, monitor jest przyciemniany na minimalny poziom jasności.
- 2. Uśpienie gdy komputer PC znajduje się w trybie wygaszacza ekranu, monitor przechodzi do trybu uśpienia.

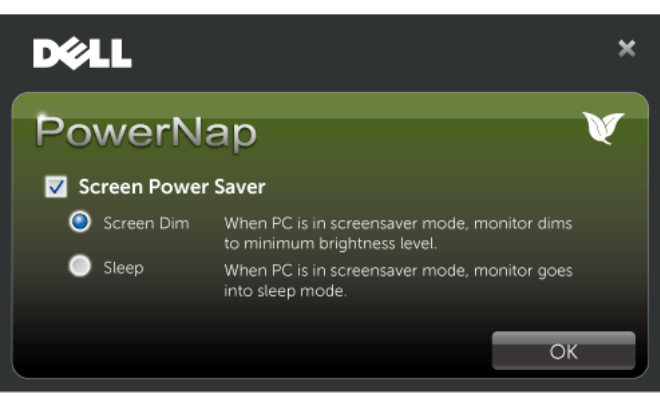

Oprogramowanie PowerNap posiada opcję sprawdzania nowych aktualizacji. Należy okresowo sprawdzać, czy dostępna jest nowa aktualizacja oprogramowania.

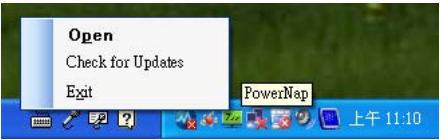

**UWAGA:** Po instalacji, tworzony jest jeden skrót do pulpitu i jeden skrót w menu "Start" dla PowerNap. Obsługa systemu operacyjnego: Windows vista32, Vista64, Windows 7 Obsługa interfejsu wyjścia: wyłącznie VGA i DVI.

Najnowszą wersję programu PowerNap można pobrać na stronie sieci web Dell.

Czynności pobierania programu:

- 1. Przejdź do www.support.dell.com
- 2. Wybierz "Monitor Drivers (Sterowniki monitora)" w zakładce "Drivers and downloads (Sterowniki i pobieranie)".
- 3. Wybierz model monitora Aplikacja PowerNap.
- 4. Pobierz i zainstaluj aplikację.

#### <span id="page-41-1"></span>**Ulepszone oprogramowanie Menu Rotation**

Rozszerzone menu Obrót, jest wbudowane w oprogramowanie PowerNap, umożliwiając obrócenie ekranu monitora z menu OSD. Wybór "Pozioma" lub "Pionowa" spowoduje odpowiednie przełączenie ekranu monitora.

Następujący rysunek pokazuje ilustrację rozszerzonego menu Obrót (Przełączanie rozszerzonej funkcji menu Obrót, przez menu OSD):

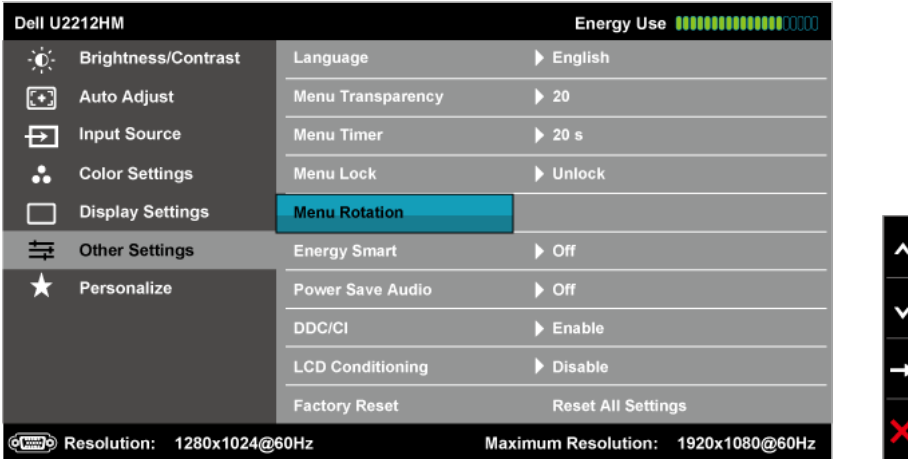

**UWAGA:** Po instalacji, tworzony jest jeden skrót do pulpitu i jeden skrót w menu "Start" dla PowerNap. Obsługa systemu operacyjnego: Windows vista32, Vista64, Windows 7 Obsługa interfejsu wyjścia: wyłącznie VGA i DVI.

Jeśli nie widzisz obracania ekranu, może to oznaczać konieczność aktualizacji sterownika karty graficznej. Zależnie od rodzaju komputera wykonaj jedną z następujących procedur:

Jeżeli masz komputer stacjonarny lub przenośny firmy Dell:

Przejdź na stronę **[support.dell.com](http://support.dell.com/)**, wprowadź numer z etykiety serwisowej i pobierz najnowsze sterowniki dla posiadanej karty graficznej.

Jeżeli używasz komputera firmy innej niż Dell (przenośny lub stacjonarny):

- Przejdź na stronę pomocy technicznej posiadanego komputera i pobierz najnowsze sterowniki karty graficznej.<br>Przejdź na stronę sieci Web producenta karty graficznej i pobierz najnowsze sterowniki.
- 

## <span id="page-43-1"></span>**Wykrywanie i usuwanie usterek**

**Przewodnik użytkownika monitora Dell™ U2212HM**

 $\bullet$ [Autotest](#page-43-2)

- [Wbudowana diagnostyka](#page-43-3)
- **P** [Powszechne problemy](#page-44-0)
- **[Problemy specyficzne dla produktu](#page-45-0)**
- [Problemy dotyczące Uniwersalnej magistrali szeregowej](#page-45-1)
- **[Problemy z panelem dźwiękowym Dell](#page-46-0)**

**PRZESTROGA:** Przed rozpoczęciem wykonywania opisanych w tej części procedur, należy zastosować się do Instrukcji bezpieczeństwa.

### <span id="page-43-2"></span>**Autotest**

Monitor udostepnia funkcje automatycznego testu funkcji, umożliwiającej sprawdzenie prawidłowego funkcjonowania. Jeżeli monitor i komputer są prawidłowo podłączone ale ekran monitora pozostaje ciemny, należy uruchomić auto monitora, wykonując następujące czynności:

- 1. Wyłącz komputer i monitor.
- 2. Odłącz kabel video od złącza z tyłu komputera. Aby zapewnić prawidłowe działanie autotestu, odłącz kable sygnału cyfrowego (białe złącze) i analogowego (niebieskie złącze) od złączy z tyłu komputera.

3. Włącz monitor.

Na ekranie powinno zostać wyświetlone pływające okno dialogowe (na czarnym tle), jeżeli monitor nie wykrywa sygnału video i działa prawidłowo. W czasie trybu autotestu, dioda zasilania LED ma zielony kolor. Również, w zale wybranego wejścia, będzie przewijane na ekranie w sposób ciągły, jedno z pokazanych poniżej okien dialogowych.

<span id="page-43-0"></span>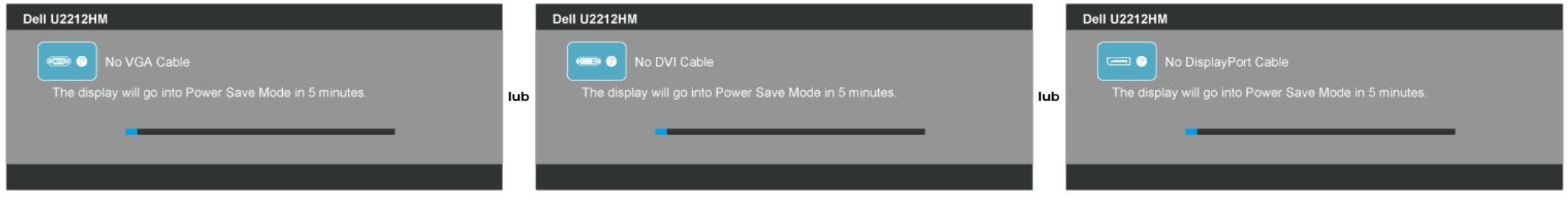

1. To okno jest również wyświetlane podczas normalnego działania systemu, jeżeli zostanie odłączony lub uszkodzony kabel video.

2. Wyłącz monitor i podłącz ponownie kabel video; następnie włącz komputer i monitor.

Jeżeli po zastosowaniu poprzedniej procedury, na ekranie monitora nadal nie ma obrazu, sprawdź kontroler video i komputer; monitor działa prawidłowo.

### <span id="page-43-3"></span>**Wbudowana diagnostyka**

Monitor posiada wbudowane narzędzie diagnostyczne pomagające w określeniu, czy występujący nietypowy wygląd ekranu jest wewnętrznym problemem monitora lub komputera i karty graficznej.

**UWAGA:** Wbudowaną diagnostykę możesz uruchomić tylko, kiedy przewód wideo jest odłączony i monitor jest w *trybie samotestu*.

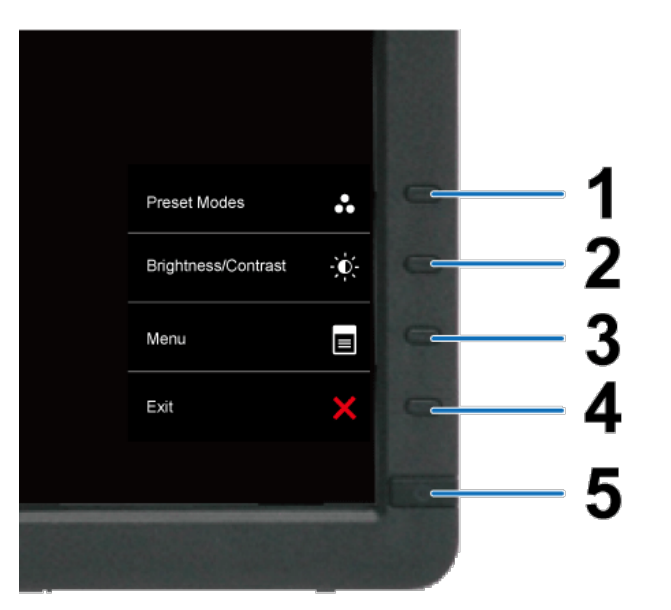

#### Aby uruchomić wbudowaną diagnostykę:

- 1. Upewnij się, czy ekran jest czysty (brak drobinek kurzu na powierzchni ekranu).
- 2. Odłącz kabel(e) wideo od złącza z tyłu komputera lub monitora. Monitor przejdzie teraz do trybu autotestu.
- 3. Naciśnij i przytrzymaj jednocześnie przez 2 sekundy przyciski **Przycisk 1** i **Przycisk 4** na panelu przednim. Pojawi się szary ekran.
- 4. Dokładnie sprawdź ekran pod kątem nieprawidłowości.
- 5. Ponownie naciśnij przycisk **Przycisk 4** na panelu przednim . Kolor ekranu zmieni się na czerwony.
- 
- 6. Sprawdź, czy na wyświetlaczu nie występują nieprawidłowości. 7. Powtórz czynności 5 i 6 w celu sprawdzenia wyświetlania na ekranach zielonym, niebieskim, czarny i białym.

Test jest zakończony po wyświetleniu białego ekranu. W celu zakończenia, naciśnij ponownie przycisk **Przycisk 4**.

Jeśli nie wykryto żadnych nieprawidłowości obrazu ekranowego z użyciem wbudowanego narzędzia diagnostycznego oznacza to, że monitor działa normalnie. Sprawdź kartę video i komputer.

#### <span id="page-44-0"></span>**Powszechne problemy**

Nastepująca tabela zawiera ogólne informacje dotyczące powszechnych problemów z monitorem, które mogą wystąpić i możliwe rozwiązania tych problemów.

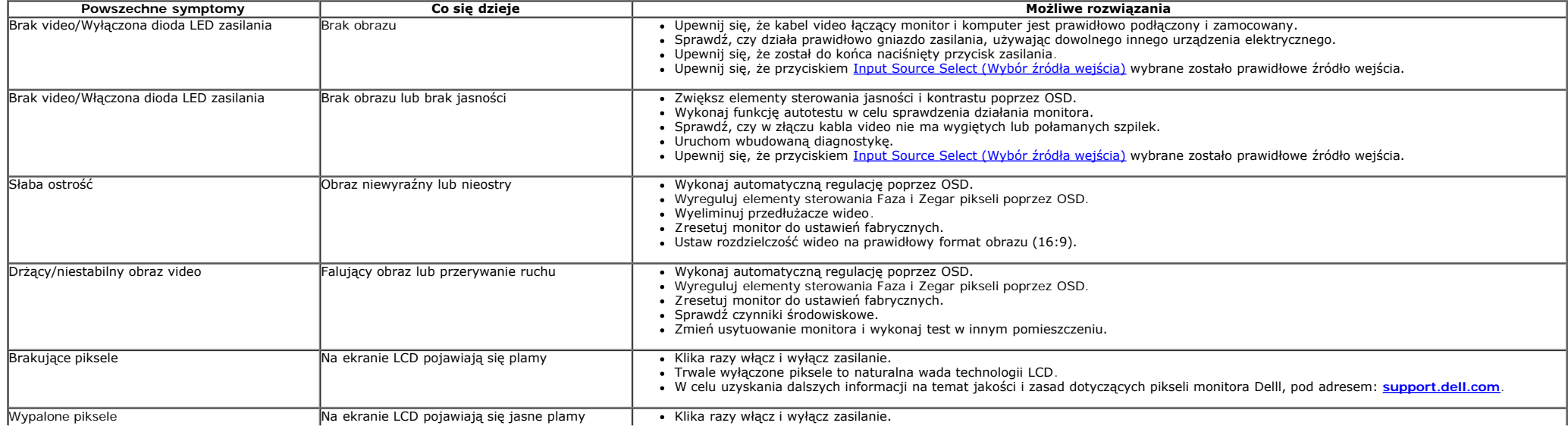

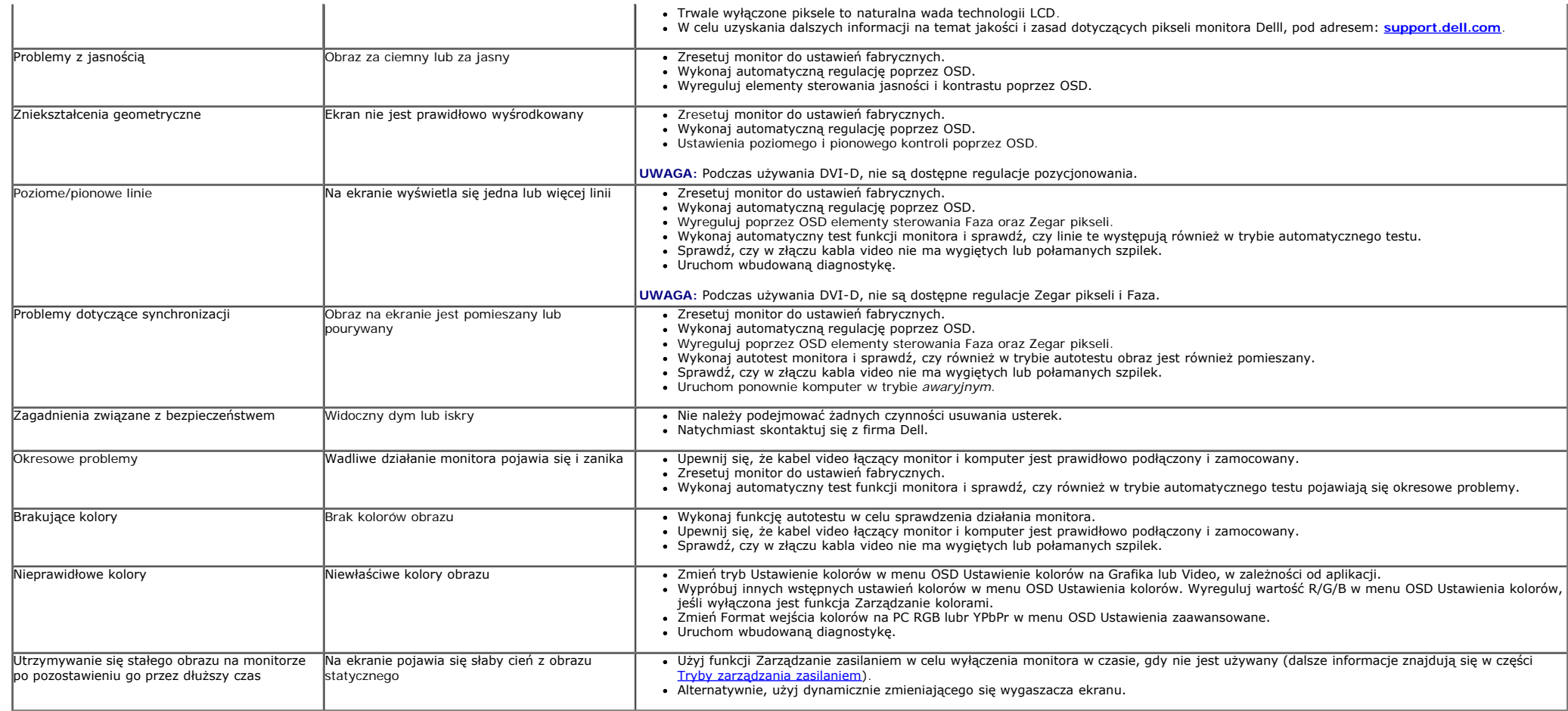

### <span id="page-45-0"></span>**Problemy specyficzne dla produktu**

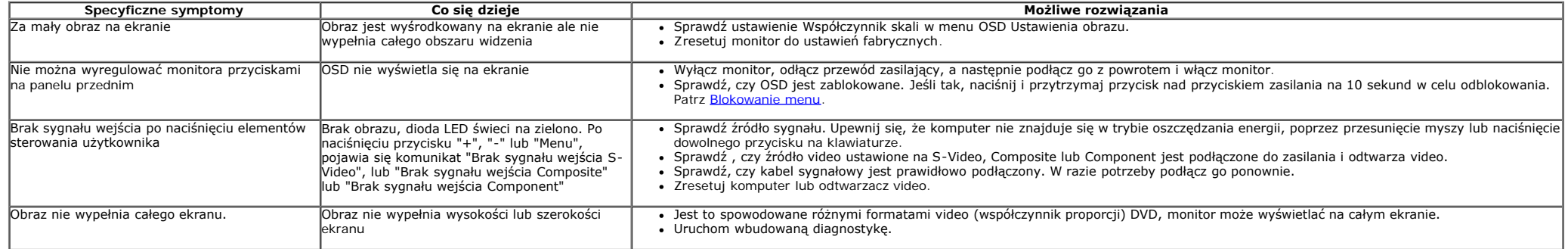

**UWAGA:** Po wybraniu trybu DVI-D, nie jest dostępna funkcja **Automatyczn regulacja** .

## <span id="page-45-1"></span>**Problemy dotyczące USB (Universal Serial Bus [Uniwersalna magistrala szeregowa])**

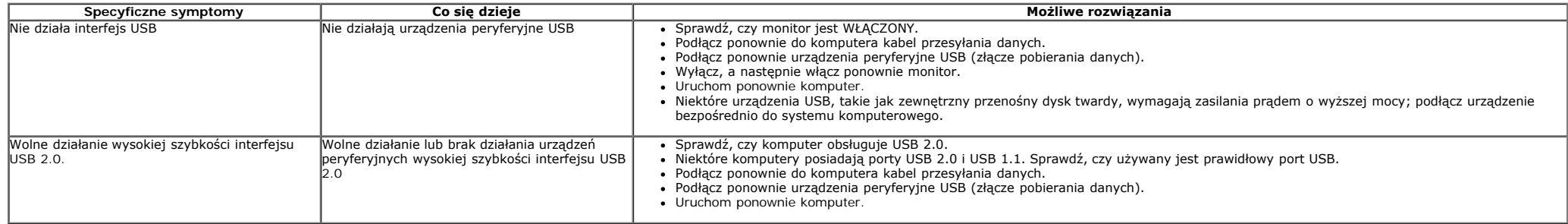

# <span id="page-46-0"></span>**Problemy z panelem dźwiękowym Dell™**

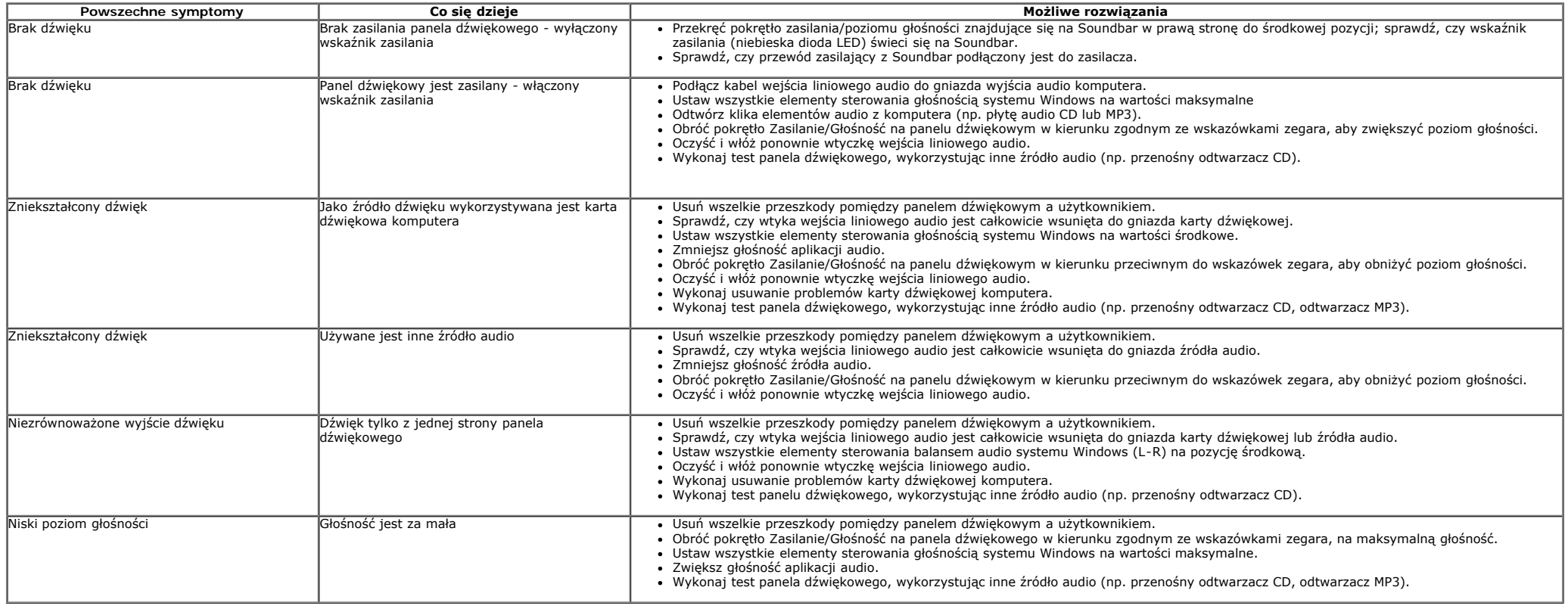

## <span id="page-47-1"></span><span id="page-47-0"></span>**Dodatek**

**Przewodnik użytkownika monitora Dell™ U2212HM**

- **O** Instrukcie bezpieczeństwa
- Uwaga FCC (tylko USA)
- Kontaktowanie się z firmą Dell

# **PRZESTROGA: Instrukcje bezpieczeństwa**

**PRZESTROGA: Używanie elementów sterowania, regulacji lub procedur, innych niż określone w dokumentacji, może spowodować narażenie na porażenie prądem elektrycznym, zagrożenia związane z prądem elektrycznym i/lub zagrożenia mechaniczne.**

Dodatkowe informacje dotyczące bezpieczeństwa, patrz *Przewodnik informacyjny produktu*.

## **Uwaga FCC (tylko USA)**

Uwaga FCC i inne informacje dotyczące przepisów, można uzyskać na stronie sieci web przepisów zgodności, pod adresem **[http://www.dell.com/regulatory\\_compliance](http://www.dell.com/regulatory_compliance).**

## **Kontaktowanie się z firmą Dell**

**Klienci w USA powinni dzwonić na numer 800-WWW-DELL (800-999-3355).**

**UWAGA:** Jeżeli nie masz włączonego połączenia internetowego, informacje kontaktowe możesz znaleźć na fakturze, dokumencie zakupu, Ø w liście przewozowym, na rachunku lub w katalogu produktów Dell.

**Dell oferuje kilka opcji wsparcia i serwisu on-linie lub telefonicznego. Dostępność zależy od kraju i produktu, a niektóre z usług mogą być w Twoim rejonie niedostępne. Aby skontaktować się z Dell w sprawie sprzedaży, wsparcia technicznego lub problemów serwisowanych klientów:**

- **1.** Wejdź na stronę **[support.dell.com](http://support.dell.com/)**.
- **2.** Zweryfikuj swój kraj lub region w rozwijalnym menu **Wybierz kraj/region** na dole strony.
- **3.** Kliknij **Kontakt** na module po lewej stronie.
- **4.** Wybierz łącze do odpowiedniej usługi lub wsparcia zależnie od potrzeby.
- **5.** Wybierz sposób kontaktu z Dell, który jest dla Ciebie wygodny.

# <span id="page-48-0"></span>**Ustawienia monitora**

**Monitor Dell™ U2212HM**

**Jesli posiadasz komputer Dell™ typu desktop lub przenosny komputer Dell™ z dostepem do Internetu:**

1. Przejdz na strone sieci web **[http://support.dell.com,](http://support.dell.com/)** wprowadz znak serwisowy i pobierz najnowszy sterownik do posiadanej karty graficznej.

2. Po instalacji sterowników do karty graficznej, spróbuj ponownie ustawic rozdzielczosc na **1920 x 1080** (dla U2212HM).

**UWAGA:** Jesli nie mozna ustawic rozdzielczosci na **1920 x 1080** (dla U2212HM) nalezy skontaktowac sie z Dell™ w celu sprawdzenia, czy karta graficzna obsluguje te rozdzielczosci.

# <span id="page-49-0"></span>**Ustawienia monitora**

**Monitor Dell™ U2212HM**

**Jesli posiadasz komputer typu desktop, komputer przenosny lub karte graficzna, innej marki niz Dell™**

W systemie Windows Vista<sup>®</sup> lub Windows<sup>®</sup> 7:

1. Kliknij prawym przyciskiem pulpit i kliknij **Personalizacja**.

- 2. Kliknij **Zmień ustawienia wyświetlania**.
- 3. Kliknij **Ustawienia zaawansowane**.

4. Zidentyfikuj posiadany kontroler graficzny na podstawie napisu w górnej czesci okna (np. NVIDIA, ATI, Intel, itd.).

5. Sprawdz obecnosc aktualizacji sterownika na stronie sieci web dostawcy karty graficznej (na przyklad, [http://www.ATI.com](http://www.ati.com/) OR [http://www.NVIDIA.com](http://www.nvidia.com/) ).

6. Po instalacji sterowników do karty graficznej, spróbuj ponownie ustawic rozdzielczosc na **1920 x 1080** (dla U2212HM).

**UWAGA:** Jesli nie mozna ustawic rozdzielczosci na **1920 x 1080** (dla U2212HM) nalezy skontaktowac sie z producentem komputera lub rozwazyc zakupienie karty graficznej z obsluga rozdzielczosci video **1920 x 1080** (dla U2212HM).